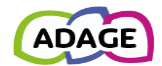

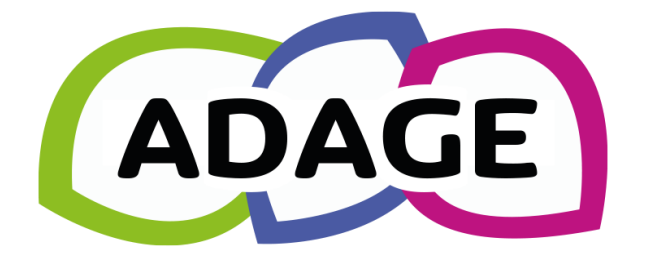

 $\mathbb{Z}$ **MINISTÈRE DE L'ÉDUCATION NATIONALE ET DE LA JEUNESSE** 

Liberté Égalité Fraternité

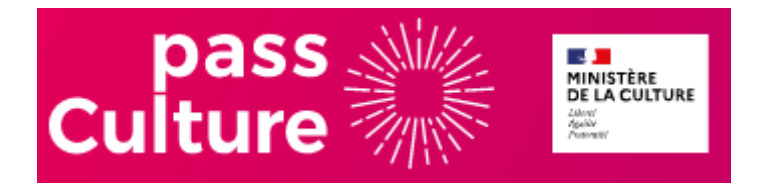

ADAGE 5.5 - Guide pass Culture

*Direction GEnérale de l'Enseignement SCOlaire – DGESCO - Ministère de l'éducation nationale et de la jeunesse*

*Direction des Systèmes d'Information – DSI - Rectorat de Versailles*

*SAS pass Culture*

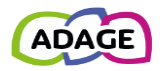

#### *Préambule*

L'application ADAGE (Application Dédiée A la Généralisation de l'Education artistique et culturelle), ouverte à l'ensemble de la communauté éducative, constitue un outil de diagnostic et de pilotage sur temps scolaire de l'éducation artistique et culturelle à toutes les échelles territoriales. ADAGE donne en effet accès à une photographie du parcours d'éducation artistique et culturelle dans les académies et favorise ainsi la mise en place de politiques territoriales conjointes et concertées.

Outil de gestion et de recensement, elle permet de générer un appel à projets cadre et de recenser l'ensemble des actions menées dans le champ de l'éducation artistique et culturelle.

Outil de formation et d'information, elle donne à voir l'ensemble des cadres institutionnels et territoriaux dans lesquels s'inscrivent les dispositifs proposés à la communauté éducative et donne accès aux textes de référence et documents ressource qui permettent une meilleure connaissance et diffusion des problématiques relatives à l'EAC.

Outil de coopération, elle permet de formaliser le volet culturel des projets d'école et d'établissement, de favoriser la circulation des informations, la mise en place de projets inter degrés, inter établissements et de contribuer ainsi aux dynamiques territoriales et à la valorisation du travail mené par les équipes pédagogiques et partenariales.

Le pass Culture est une mission de service public portée par le ministère de la Culture qui vise le renforcement et la diversification des pratiques culturelles de jeunes. Ce dispositif permet d'octroyer l'accès, l'année des 18 ans, à une application dotée de 300€ pendant 24 mois pour découvrir et réserver selon des propositions culturelles de proximité et offres numériques (livres, concerts, théâtres, musées, cours de musique, abonnements numériques, etc.). Le 21 mai 2021, le Président de la République a annoncé l'ouverture d'un pass Culture applicable aux collégiens et aux lycéens. Il est le résultat de l'association entre les ministères en charge de l'éducation nationale et de la culture.

Ce pass Culture scolaire est un dispositif majeur et innovant en matière d'EAC. Il permet aux équipes pédagogiques de financer des actions d'EAC pour leurs classes, de la 6<sup>ème</sup> à la terminale et de contribuer à la construction d'un parcours d'EAC cohérent pour chaque jeune, avec pour objectif à terme une participation autonome éclairée à la vie artistique et culturelle. Les établissements scolaires procèdent à la réservation, le suivi et la gestion des propositions collectives pass Culture grâce à l'application ADAGE.

Les dotations de la part collective du « pass Culture » sont calculées, pour chaque établissement, au prorata du nombre d'élèves scolarisés dans chaque niveau d'enseignement concerné à partir du montant par élève indiqué dans le tableau ci-dessous :

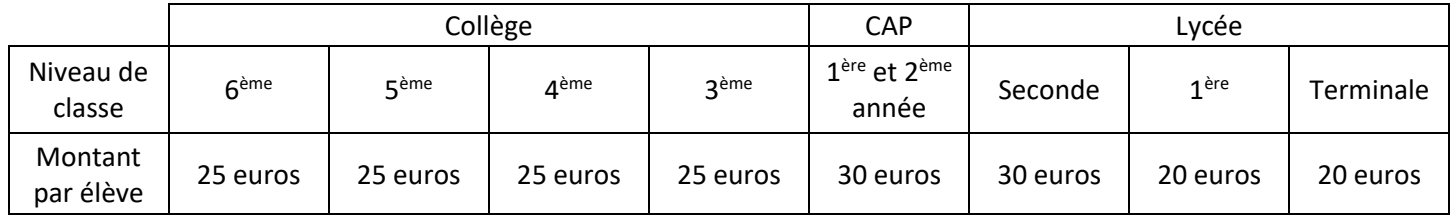

### Ce document s'adresse aux **chefs d'établissement** et aux **rédacteurs de projets du 2nd degré**.

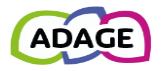

#### **Versions**

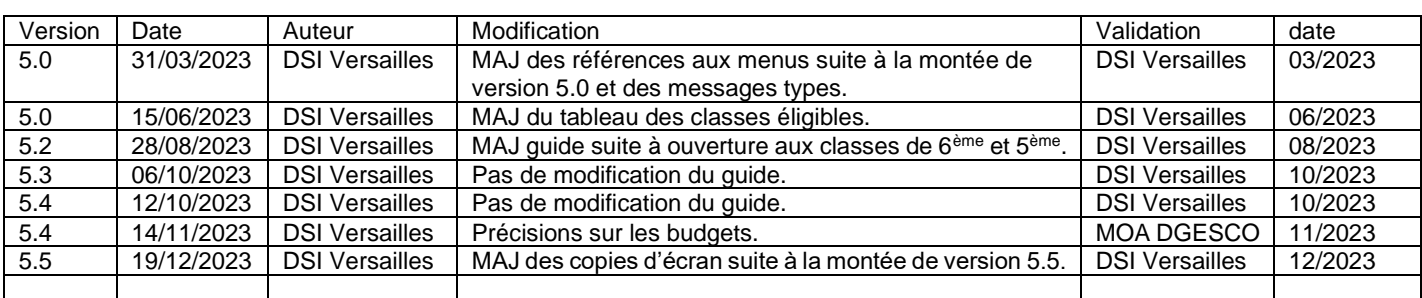

# Table des matières

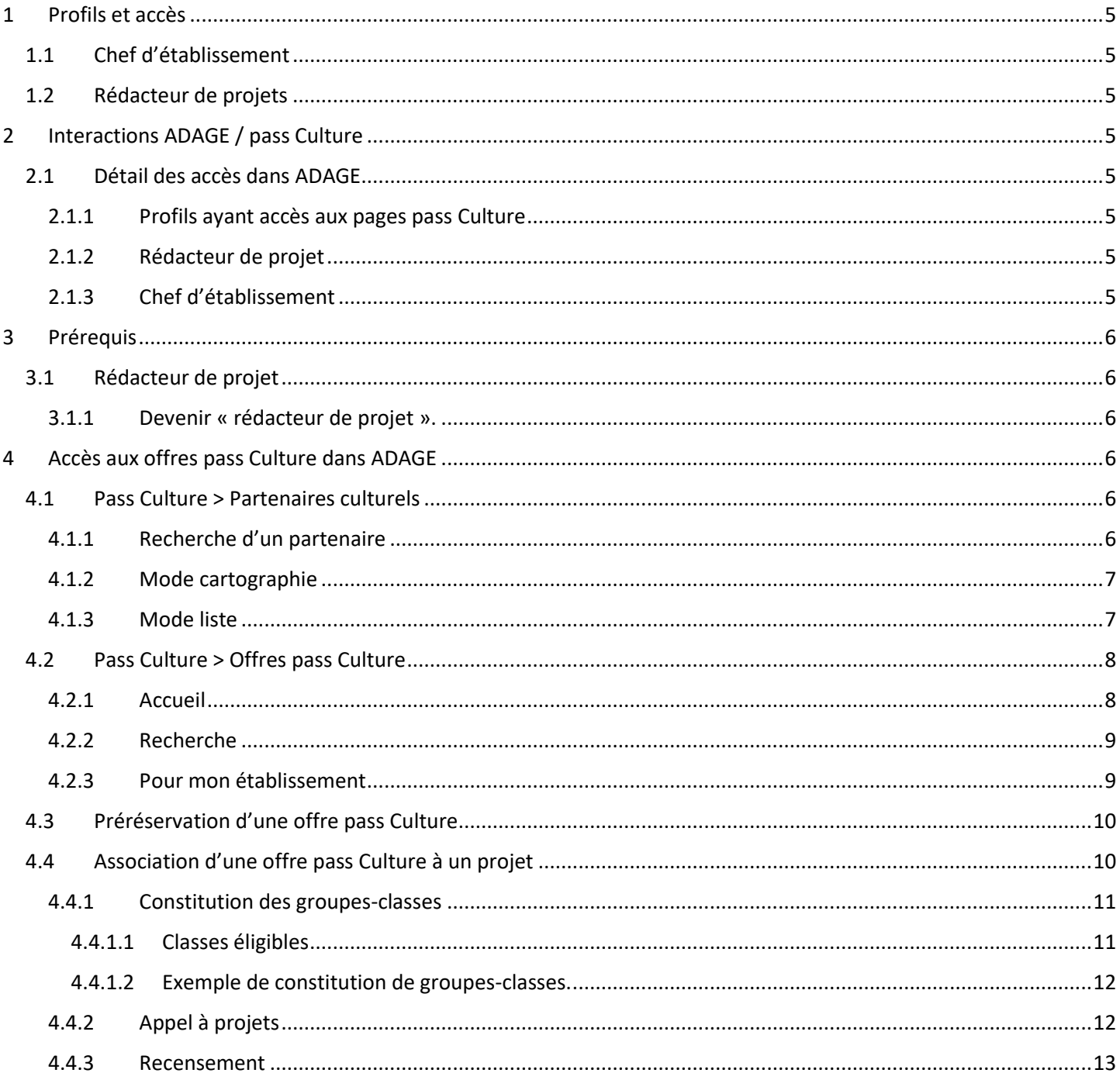

### **ADAGE 5.5 - GUIDE PASS CULTURE**

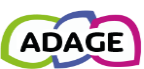

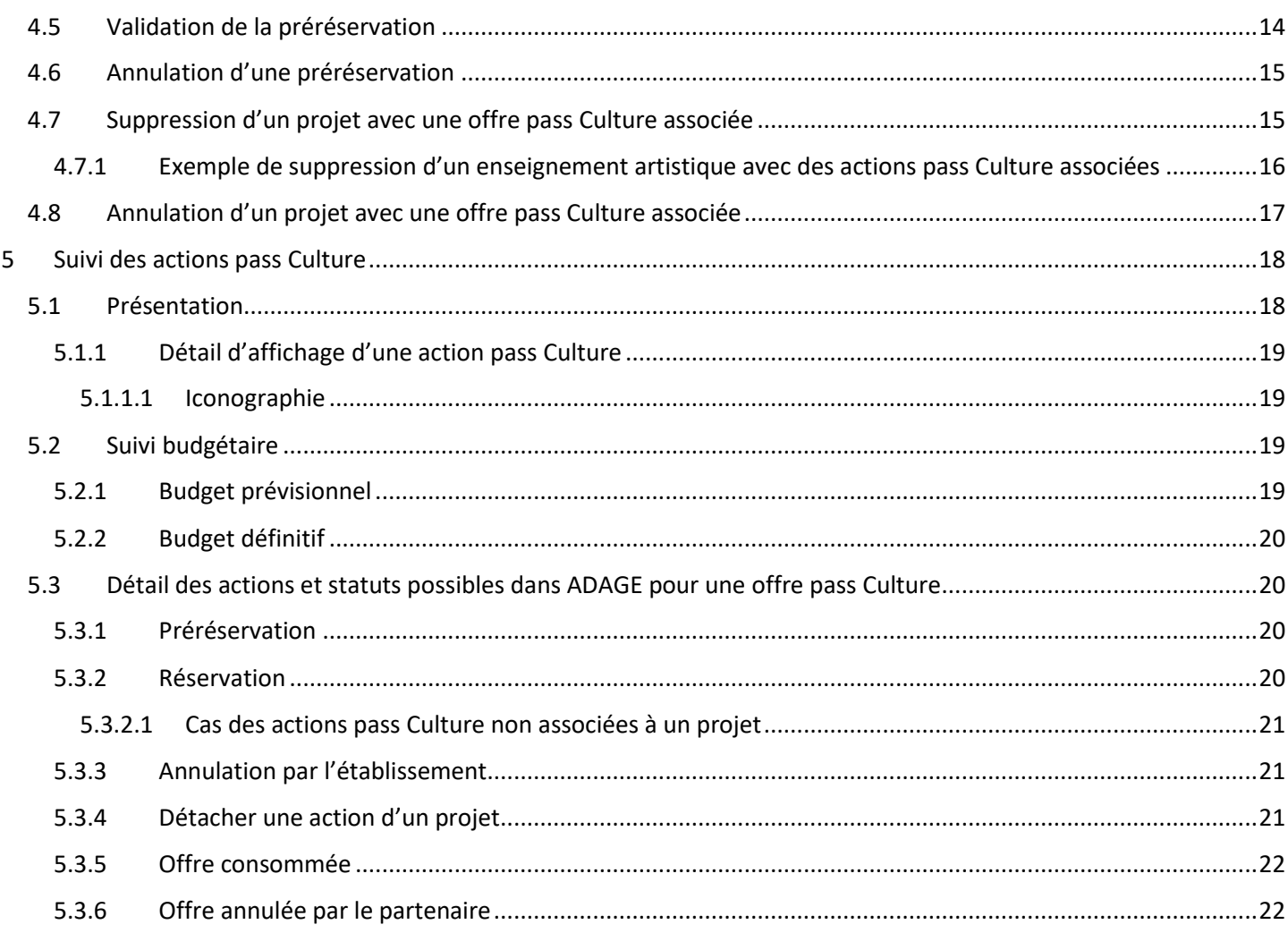

# **Annexes**

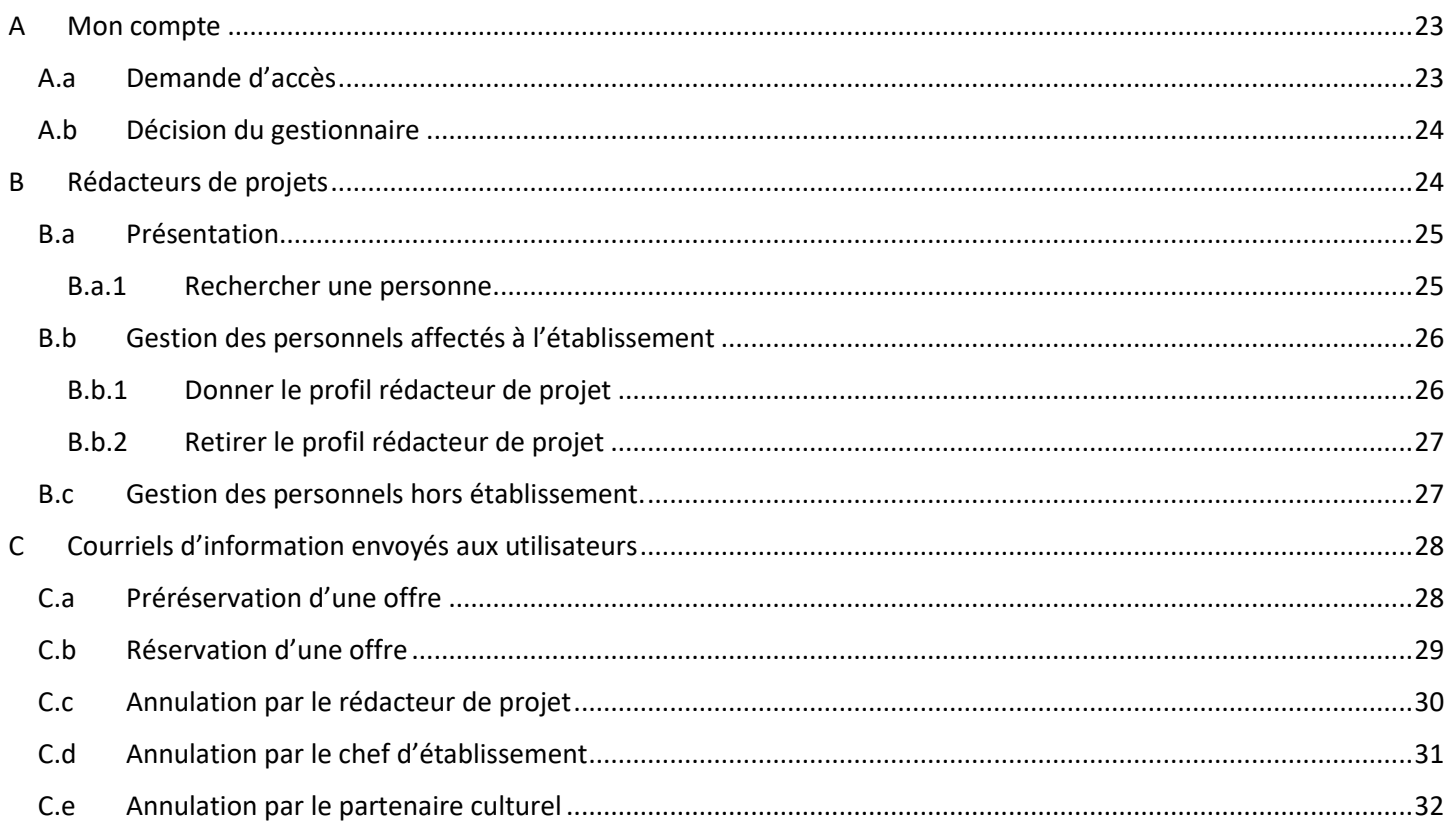

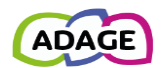

# <span id="page-4-0"></span>1 Profils et accès

## <span id="page-4-1"></span>1.1 Chef d'établissement

Ce profil est attribué de droit aux personnels identifiés comme personnels de direction dans l'annuaire académique.

### Accès en **écriture** :

- Préréservation d'une offre
- Ajouter/supprimer une ou plusieurs actions pass Culture aux projets dans le volet culturel du projet d'établissement.
- Suivi pass Culture
	- o Réserver une offre.
	- o Annuler une offre.
	- o Détacher une offre d'un projet.

### Accès en **lecture** :

• Consultation des offres pass Culture.

# <span id="page-4-2"></span>1.2 Rédacteur de projets

Ce profil est attribué par un chef d'établissement à l'un des personnels de l'établissement scolaire ou bien il faut en faire la demande via « **Mon compte** » [\(voir annexe A de ce guide\)](#page-22-0).

### Accès en **écriture** :

- Préréservation d'une offre
- Ajouter/supprimer une ou plusieurs actions pass Culture aux projets dans le volet culturel du projet d'établissement.

### Accès en **lecture** :

- Suivi pass Culture
- Consultation des offres pass Culture.

# <span id="page-4-3"></span>2 Interactions ADAGE / pass Culture

# <span id="page-4-4"></span>2.1 Détail des accès dans ADAGE

## <span id="page-4-5"></span>2.1.1 Profils ayant accès aux pages pass Culture

Les chefs d'établissement, les rédacteurs de projets du second degré, les administrateurs, les pilotes et les membres de commission, peuvent consulter la liste des offres pass Culture :

- Depuis l'annuaire et la cartographie des partenaires culturels, menu « [pass Culture > Partenaires culturels](#page-5-4) ».
- Depuis le moteur de recherche pass Culture, menu « [pass Culture > Offres pass Culture](#page-6-2) ».

## <span id="page-4-6"></span>2.1.2 Rédacteur de projet

En plus des actions citées ci-dessus, avec un profil « **rédacteur de projet** », l'utilisateur peut dans ADAGE :

- « **Préréserver** » une offre pass Culture ;
- Associer cette offre à un projet (enseignement artistique, projet lié à un dispositif, projet à l'initiative de l'établissement) dans le volet culturel du projet d'établissement.

Le rédacteur de projet ne peut associer **que les offres qui ont été préréservées par les rédacteurs de projet de l'établissement ou le chef d'établissement** et uniquement dans **l'établissement associé à son profil de rédacteur** (certains personnels sont « rédacteur de projet » dans plusieurs établissements scolaires).

## <span id="page-4-7"></span>2.1.3 Chef d'établissement

En plus des actions possibles pour les rédacteurs de projets, les « **chefs d'établissement** » peuvent, dans **ADAGE**, **gérer le budget et les statuts des offres** dans la page « **Suivi pass Culture** » (menu « **pass Culture** »), pour plus de détail voir la section « [Suivi des actions pass Culture](#page-16-1) » de ce guide.

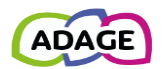

# <span id="page-5-0"></span>3 Prérequis

# <span id="page-5-1"></span>3.1 Rédacteur de projet

Afin de pouvoir « **préréserver** » une offre pass Culture dans **ADAGE** et pour pouvoir l'associer à un projet, si vous n'êtes pas « **chef d'établissement** » alors **vous devez être rédacteur de projet** pour l'établissement pour lequel pour vous voulez faire la préréservation.

## <span id="page-5-2"></span>3.1.1 Devenir « rédacteur de projet ».

Pour devenir rédacteur de projet pour un établissement, vous devez en faire la demande via le menu « **Mon compte** » dans l'application **ADAGE** [\(voir annexe «](#page-22-0) Mon Compte » de ce guide).

Il est aussi possible que le « **chef d'établissement** » attribut ce profil directement à un personnel de son établissement ou à une personne externe (voir annexe « [Menu Etablissement > Utilisateurs](#page-23-1) » de ce guide).

# <span id="page-5-3"></span>4 Accès aux offres pass Culture dans ADAGE

Pour consulter les offres éligibles à la part collective du pass Culture, l'utilisateur peut :

- o Consulter l'annuaire et la cartographie des partenaires culturels : « **pass Culture [> Partenaires culturels](#page-5-4)** ».
- o Consulter le moteur de recherche des offres pass Culture : « **pass Culture [> Offres pass Culture](#page-6-2)** ».

# <span id="page-5-4"></span>4.1 Pass Culture > Partenaires culturels

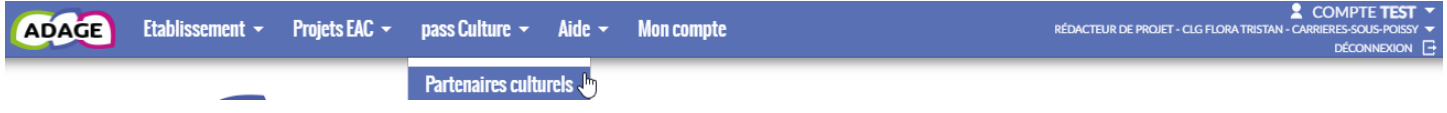

# <span id="page-5-5"></span>4.1.1 Recherche d'un partenaire

Pour trouver les partenaires en lien avec pass Culture, l'utilisateur sélectionne la valeur « **Oui** » dans le filtre **« pass Culture** ».

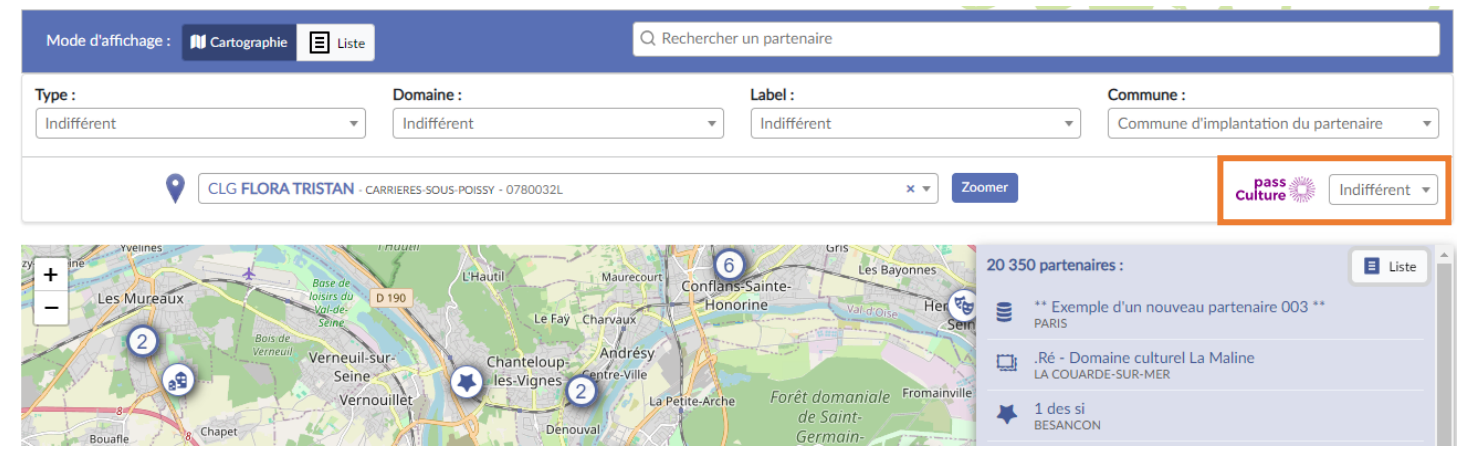

La cartographie et la liste sont rafraichies pour ne présenter que les partenaires synchronisés avec pass Culture.

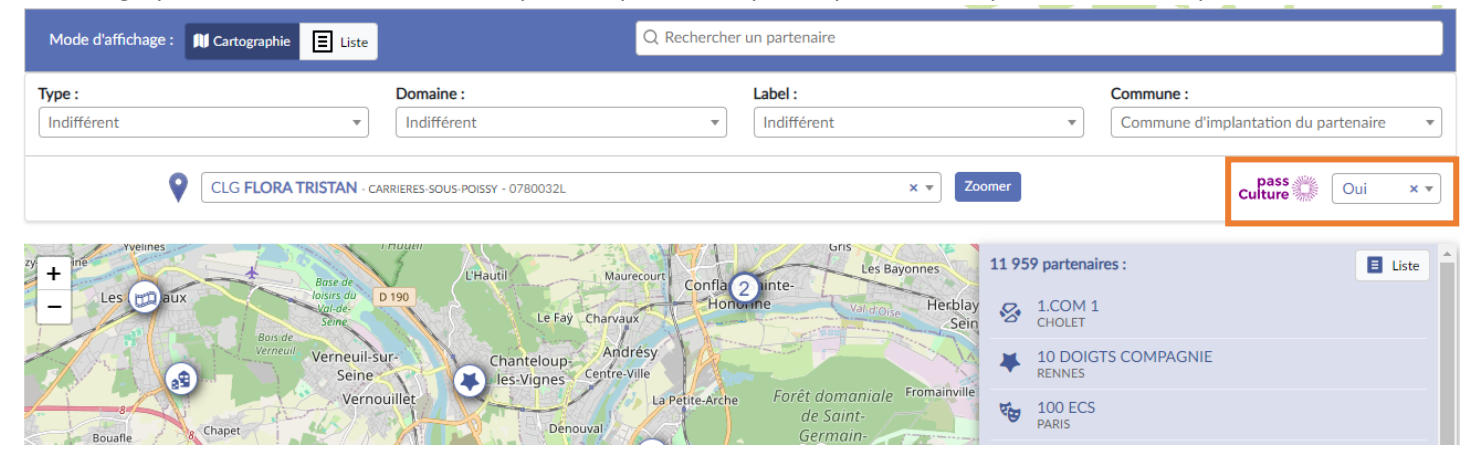

Pour accéder aux offres d'un partenaire, l'utilisateur clique sur le lien disponible dans sa fiche (voir sections ci-après).

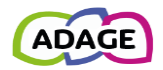

### <span id="page-6-0"></span>4.1.2 Mode cartographie

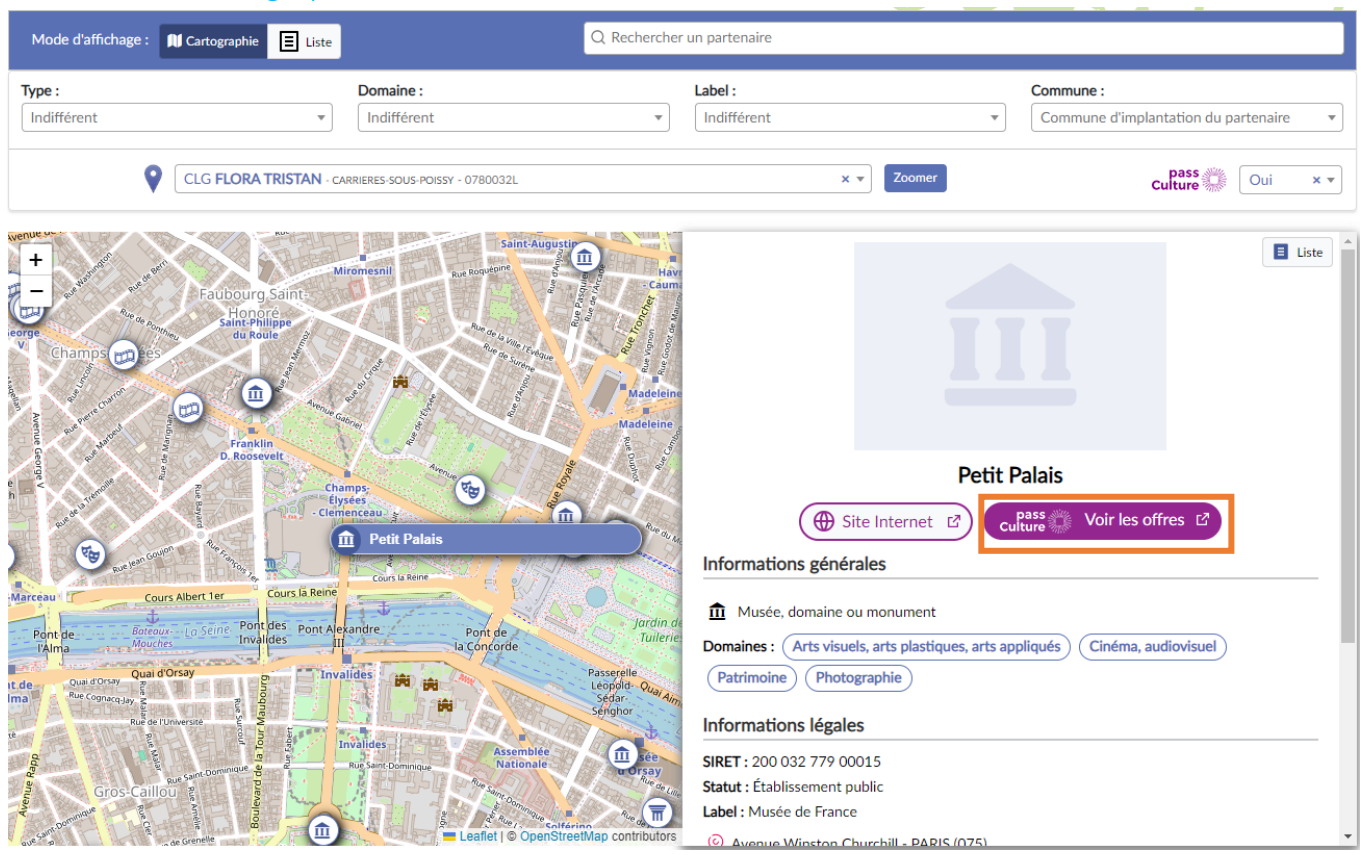

*Présentation de la fiche d'un partenaire en mode cartographie.*

## <span id="page-6-1"></span>4.1.3 Mode liste

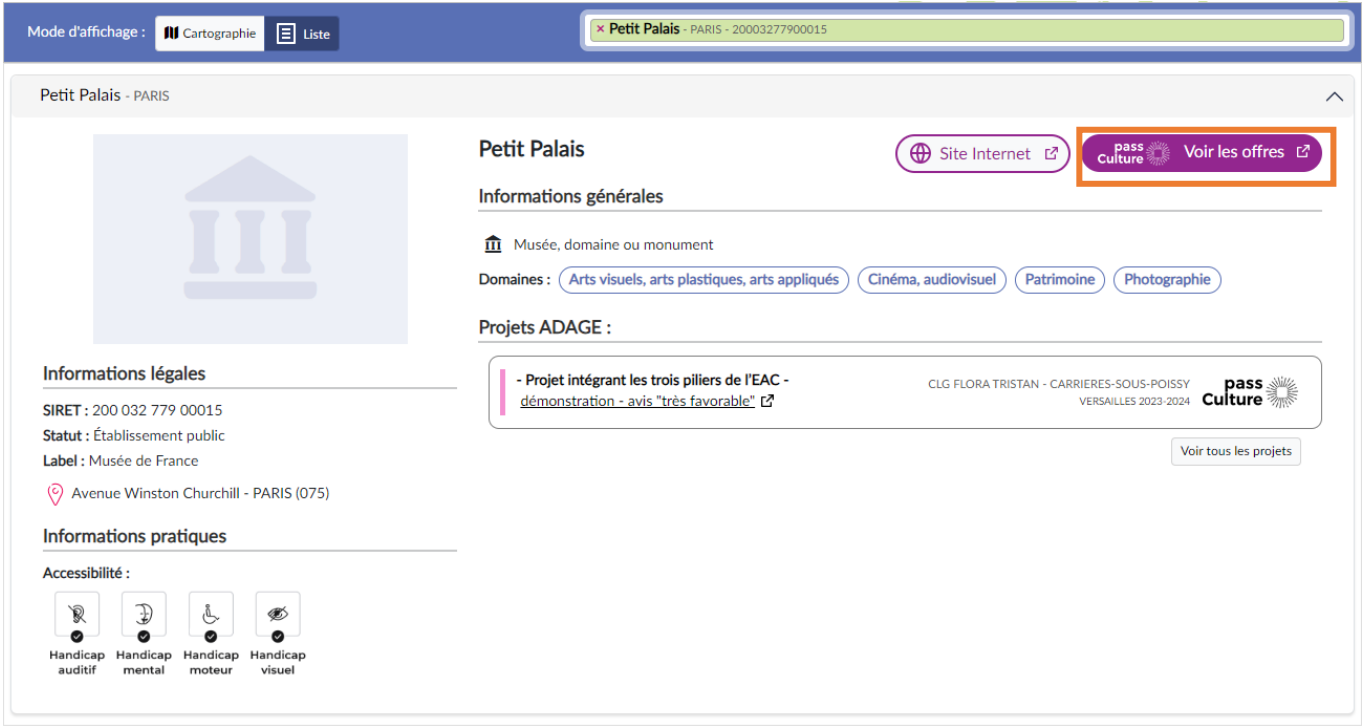

<span id="page-6-2"></span>*Présentation de la fiche d'un partenaire en mode Liste*

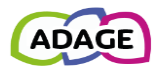

# <span id="page-7-0"></span>4.2 Pass Culture > Offres pass Culture

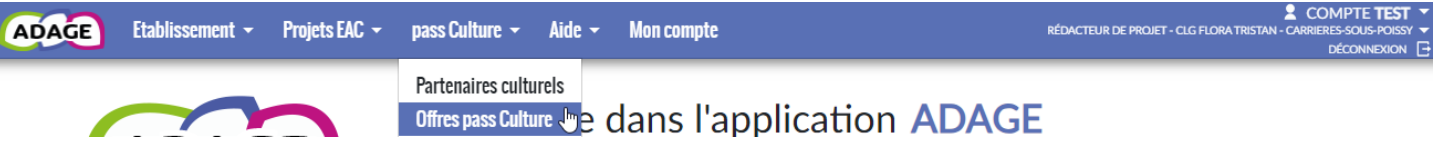

# <span id="page-7-1"></span>4.2.1 Accueil

Depuis la page d'accueil des « **Offres pass Culture** », l'utilisateur accède :

- à toutes les offres éligibles à la part collective du pass Culture (onglet « Découvrir »).
- à la recherche d'offres selon certains critères (onglet « Recherche »).
- aux offres destinées à son établissement (onglet « Pour mon établissement »).
- aux offres qu'il a marquées dans ses favoris (ongle « Mes favoris »).

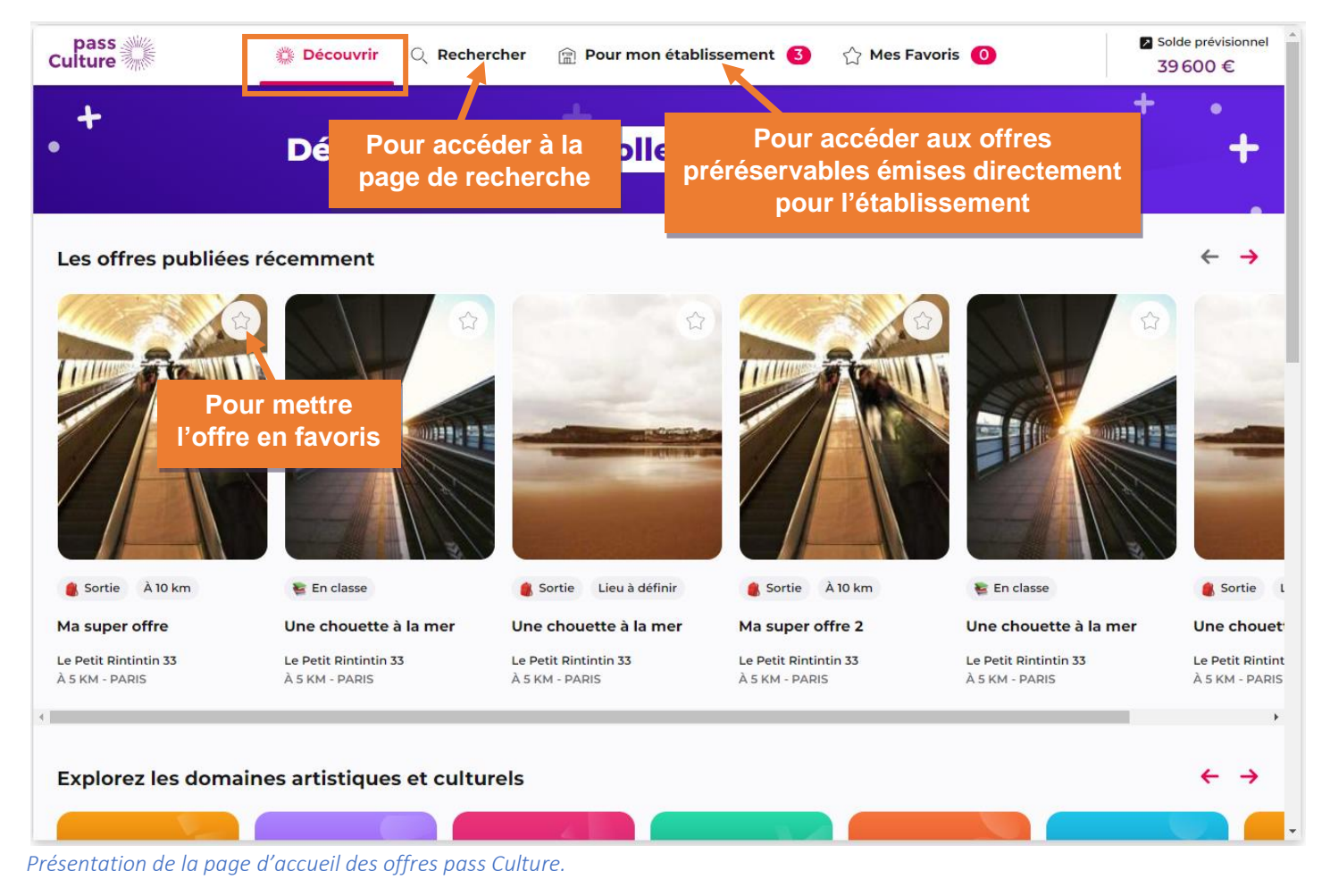

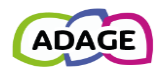

### <span id="page-8-0"></span>4.2.2 Recherche

Pour accéder à la page de recherche depuis l'accueil des offres pass Culture, l'utilisateur clique sur le lien « Rechercher ». Depuis cette page, la recherche se fait soit par mots-clés soit par utilisation des filtres.

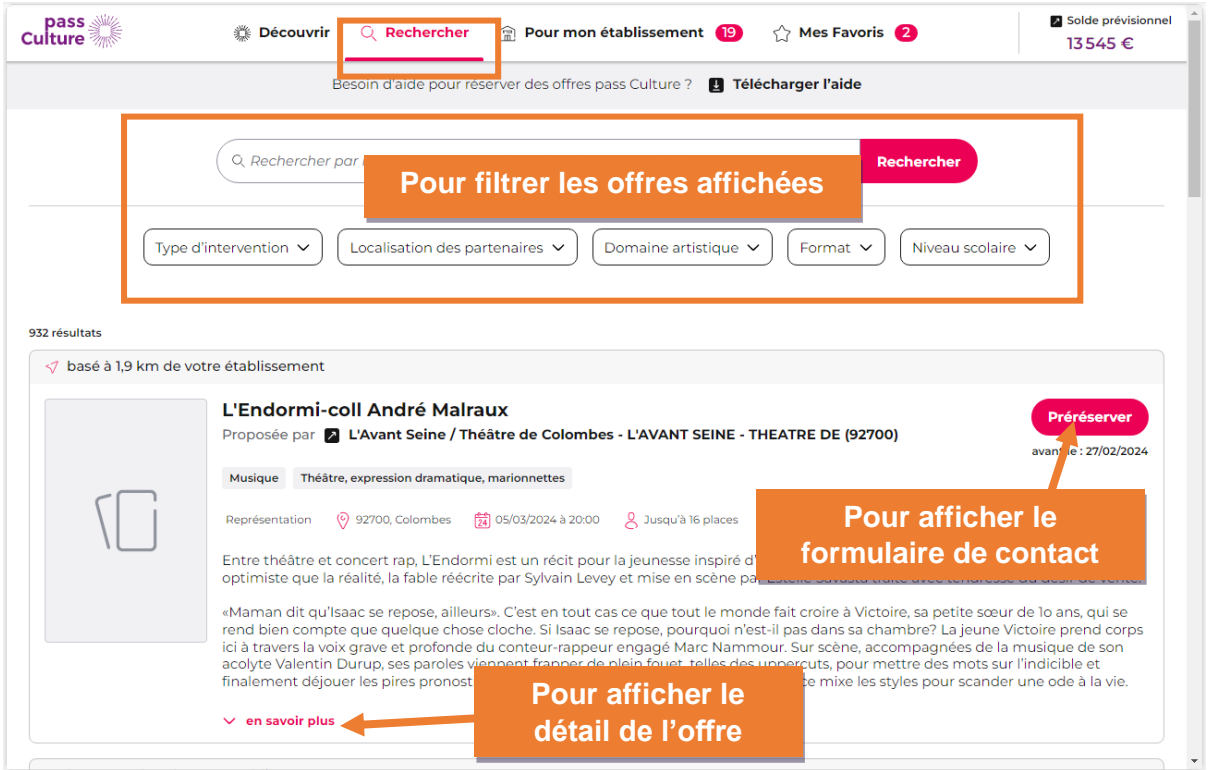

*Présentation du moteur de recherche pass Culture.*

## <span id="page-8-1"></span>4.2.3 Pour mon établissement

Un partenaire culturel peut associer directement une offre à un établissement et à un rédacteur de projets, dans ce cas, cette offre apparaît dans l'onglet « **Pour mon établissement** ».

Le contenu, la date et le montant de chaque offre ont été définis lors d'échanges préalables entre un professeur et la structure culturelle concernée.

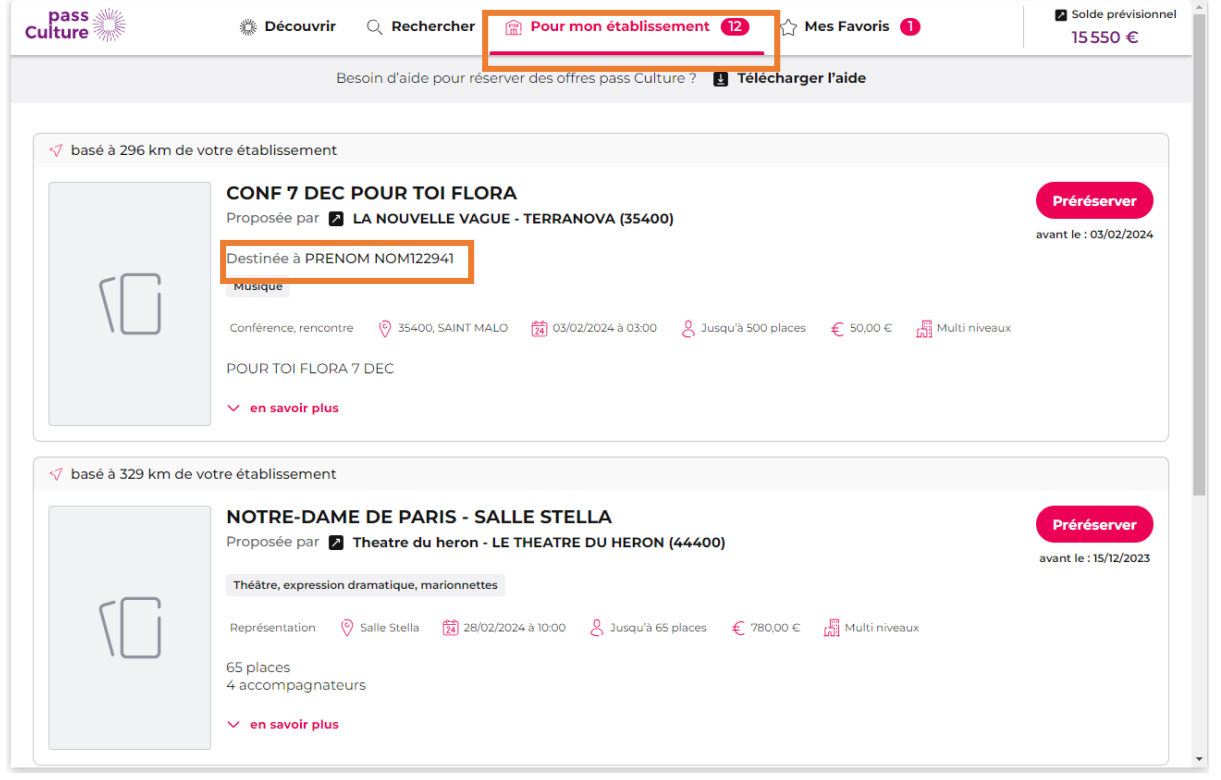

*Présentation de l'onglet « Pour mon établissement ».*

# <span id="page-9-0"></span>4.3 Préréservation d'une offre pass Culture

Les rédacteurs de projets et les chefs d'établissement cliquent sur le bouton « **Préréserver** » de l'offre qui leur est destinée.

## NOTRE-DAME DE PARIS - SALLE STELLA

Proposée par 2 Theatre du heron - LE THEATRE DU HERON (44400)

Théâtre, expression dramatique, marionnettes

Un message s'affiche pour prévenir l'utilisateur qu'il **devra** associer cette offre pass Culture à un projet pédagogique dans le volet culturel d'établissement, accessible depuis le menu « **Projets EAC > Les projets** ». Ensuite, il est indispensable que le chef d'établissement confirme la réservation de cette offre (voir section « Réserver » de ce guide).

L'utilisateur clique sur le bouton « **Préréserver** » pour valider.

### Êtes-vous sûr de vouloir préréserver ?

Si oui, une fois votre préréservation confirmée :

1) Rattachez votre préréservation à un projet : pour cela rendez-vous sous la rubrique Projets EAC, puis cliquez sur Les Projets pour créer un projet et rattacher votre préréservation à votre nouveau projet ou à un projet existant

2) Votre chef d'établissement pourra alors confirmer la préréservation

Préréserv

Mais celle-ci ne sera plus visible dans cette page à la prochaine connexion, les rédacteurs de projets et le chef

Fermer

d'établissement pourront la retrouver dans la page « **pass Culture > Suivi pass Culture** » (voir section « [Suivi des actions](#page-16-1)  pass Culture [» de ce guide\)](#page-16-1).

Un courriel d'information est envoyé au chef d'établissement au moment de la préréservation, le rédacteur de projet ayant fait la préréservation est en copie (voir annexe « [Préréservation d'une offre](#page-27-2) »).

# <span id="page-9-1"></span>4.4 Association d'une offre pass Culture à un projet

Proposée par 2 Theatre du heron - LE THEATRE DU HERON (44400)

L'offre est alors affichée avec le statut « **Préréservé** ».

NOTRE-DAME DE PARIS - SALLE STELLA

**ATTENTION : une offre pass Culture ne peut être associée qu'à un seul projet pour un même établissement et elle DOIT être associée à un projet pour pouvoir être réservée.**

**Une offre pass Culture ne peut être associée à un projet que par un rédacteur de projet ou par le chef de l'établissement pour lequel elle a été préréservée.**

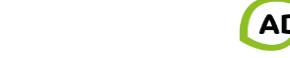

 $\times$ 

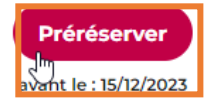

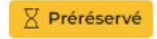

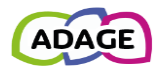

## <span id="page-10-0"></span>4.4.1 Constitution des groupes-classes

Lors de la saisie des groupes-classes dans un projet ou une action, il faut renseigner **séparément** les « élèvesbénéficiaires-du-pass » des autres élèves associés au même projet ou action mais ne bénéficiant pas du pass Culture.

Ils doivent être renseignés **dans le même projet mais dans des groupes-classes différents**.

En effet, seuls les groupes-classes ne contenant **QUE** des élèves éligibles aux actions pass Culture pourront être associés à ces offres. Les groupes-classes « mixtes » (contenant au moins un élève d'un niveau non éligible) ne seront pas visibles.

### <span id="page-10-1"></span>4.4.1.1 Classes éligibles

Rappel : seules les classes de la 6<sup>ème</sup> à la terminale ou de niveau équivalent (voir tableau ci-dessous) peuvent être associées à des actions pass Culture.

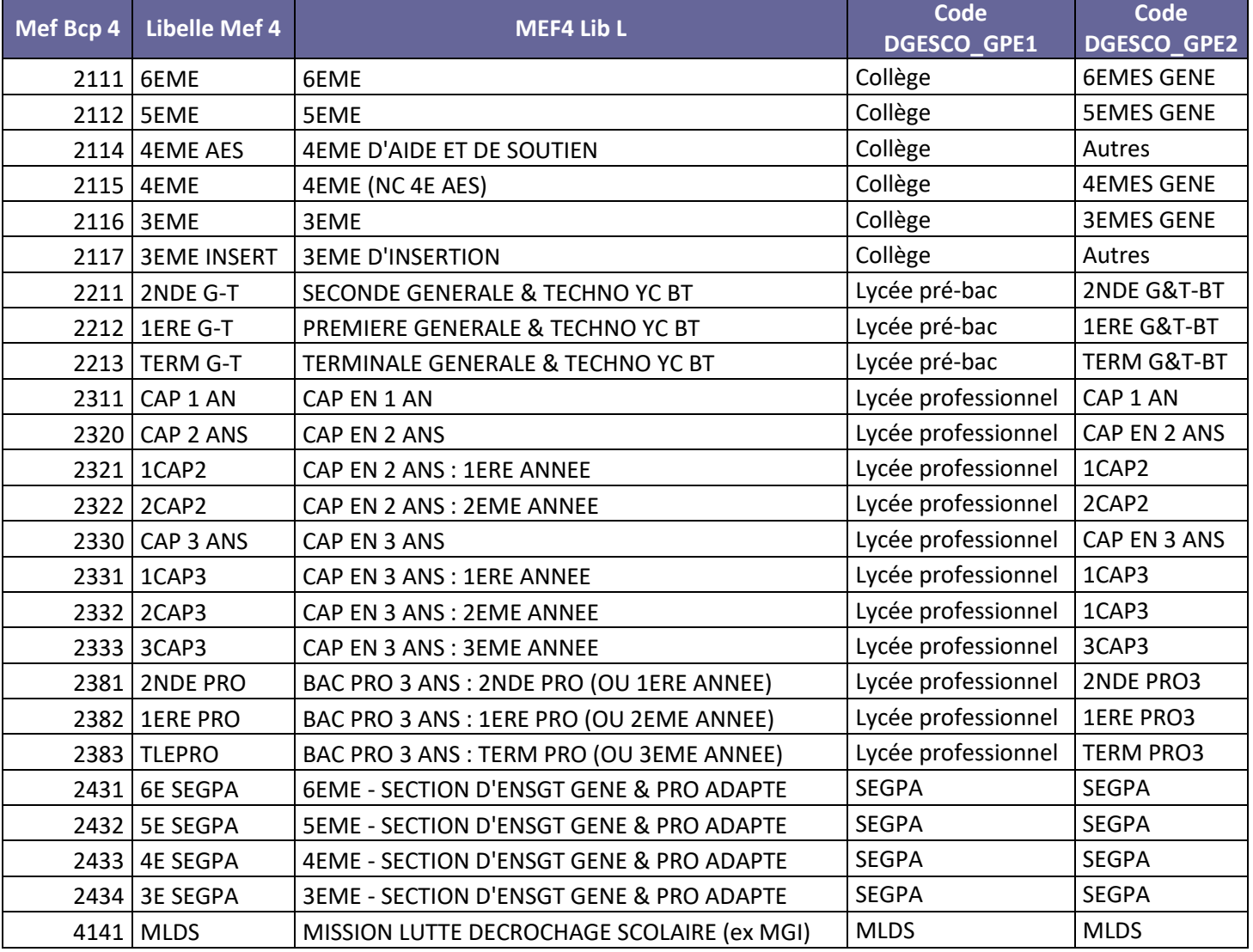

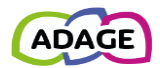

### <span id="page-11-0"></span>4.4.1.2 Exemple de constitution de groupes-classes.

 Des élèves participent à la chorale du lycée. Ils viennent de différentes classes avec des élèves en première pro (éligibles), des élèves en première année de brevet des métiers d'art (non éligibles), des élèves en première année de CAP (éligibles).

Ils sont alors déclarés dans des groupes-classes différents sur le critère de l'accès au pass Culture :

- groupe **A** : les éligibles,
- groupe **B** : les non-éligibles.

**A l'ajout de l'offre pass Culture, ADAGE affiche uniquement les groupes-classes de niveaux éligibles au pass Culture**. Ici, seul le **groupe A** est visible (voir copie d'écran ci-après).

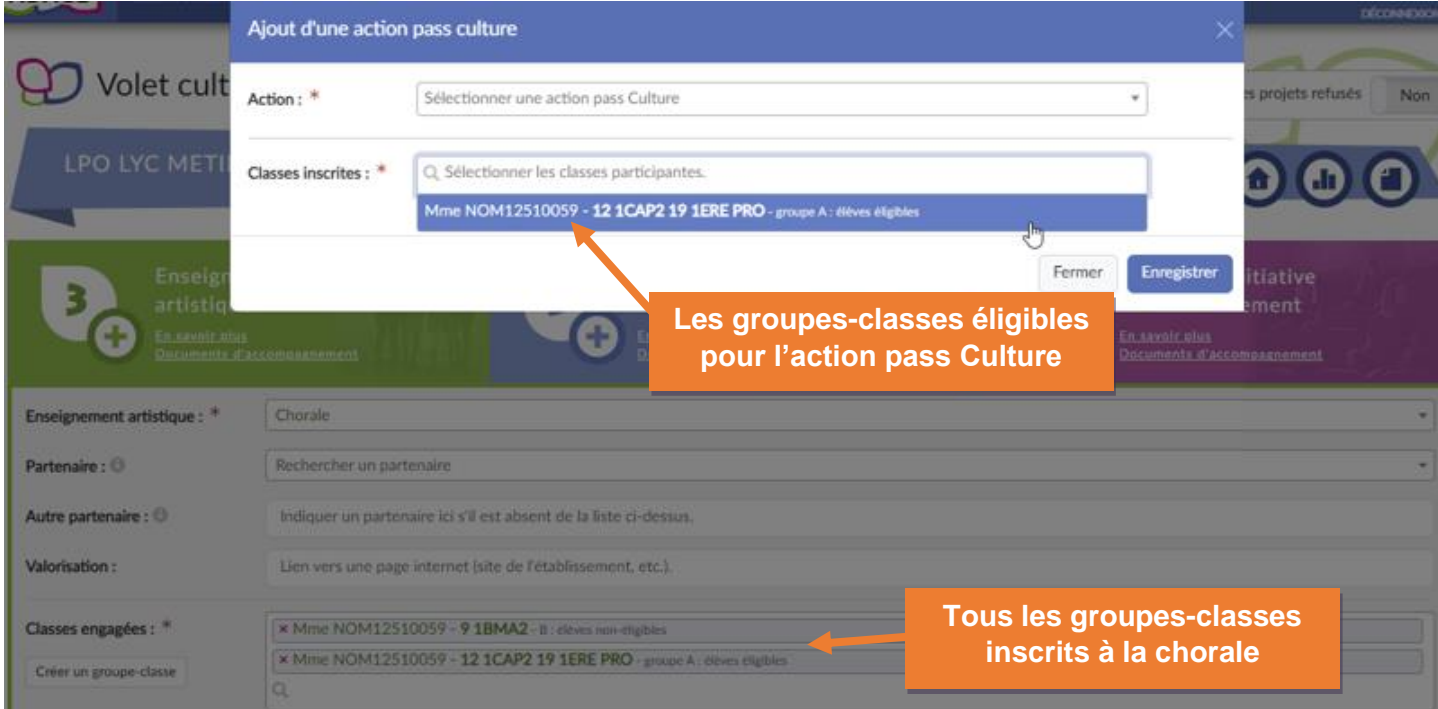

*Exemple de présentation des groupes-classes pour les actions pass Culture.*

Le financement du stage pour les élèves de BMA doit donc se faire par un autre biais.

### <span id="page-11-1"></span>4.4.2 Appel à projets

Dans le formulaire de saisie d'un appel à projets, pour renseigner l'étape « Les actions pass Culture », l'utilisateur clique sur le **crayon** pour modifier l'étape puis sur le bouton « **Ajouter une action pass Culture** ».

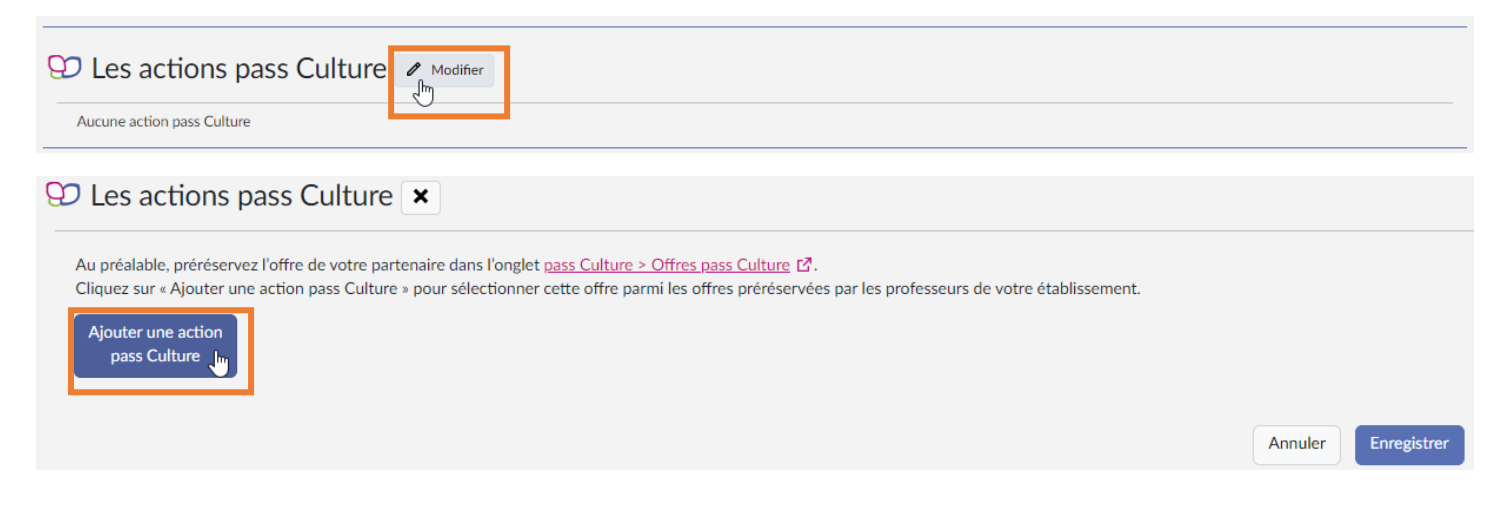

L'utilisateur doit sélectionner une « **action pass Culture »** parmi celles **qui ont été préréservées pour l'établissement.** Puis l'utilisateur sélectionne un ou plusieurs **groupes-classes** parmi ceux déjà inscrits au projet. Enfin il clique sur le bouton « **Enregistrer** » pour valider l'ajout de l'action pass Culture.

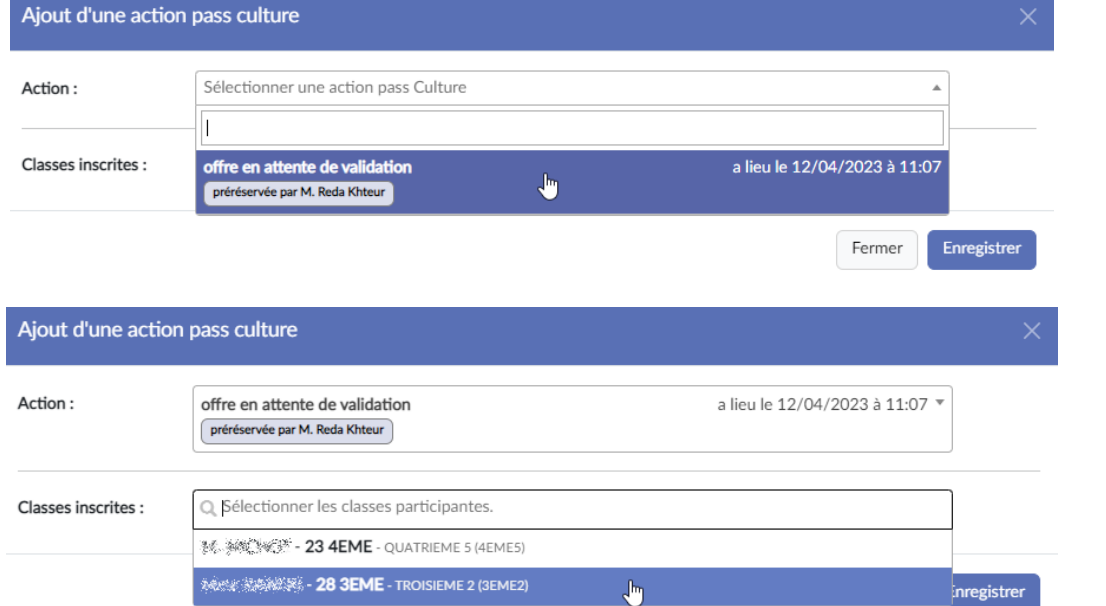

#### Plusieurs actions pass Culture peuvent être ajoutées au votre projet.

#### **92 Les actions pass Culture** / Modifier

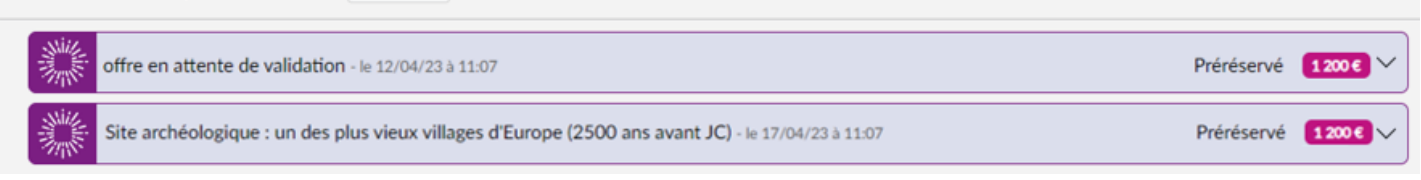

*Exemple d'un projet avec plusieurs actions pass Culture associées.*

# **A la publication des avis pour une campagne d'appel à projets, toute action pass Culture associée à un projet ayant reçu un avis défavorable sera automatiquement détachée du projet. C'est-à-dire qu'elle pourra être associée à un autre projet dans le volet culturel.**

### <span id="page-12-0"></span>4.4.3 Recensement

Une offre pass Culture peut être ajoutée à n'importe quel projet saisi dans le volet culturel :

• Enseignements artistiques

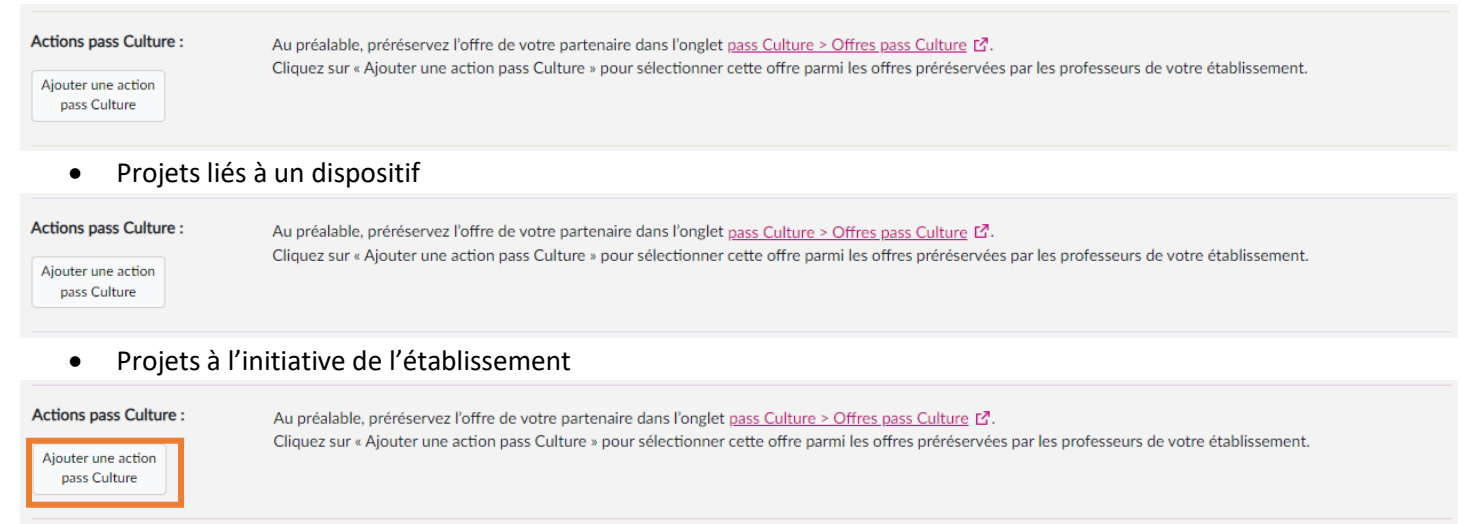

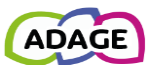

l Um

L'utilisateur clique sur le bouton « **Ajouter une action pass Culture** », sélectionne une « **action pass Culture »** parmi celles **qui ont été préréservées par les rédacteurs de projet ou le chef de l'établissement.** Puis l'utilisateur sélectionne un ou plusieurs **groupes-classes** parmi ceux déjà inscrits au projet (voir section « [Constitution des groupes-classes](#page-10-0) »). Enfin l'utilisateur clique sur le bouton « **Enregistrer** » pour valider l'ajout de l'action pass Culture.

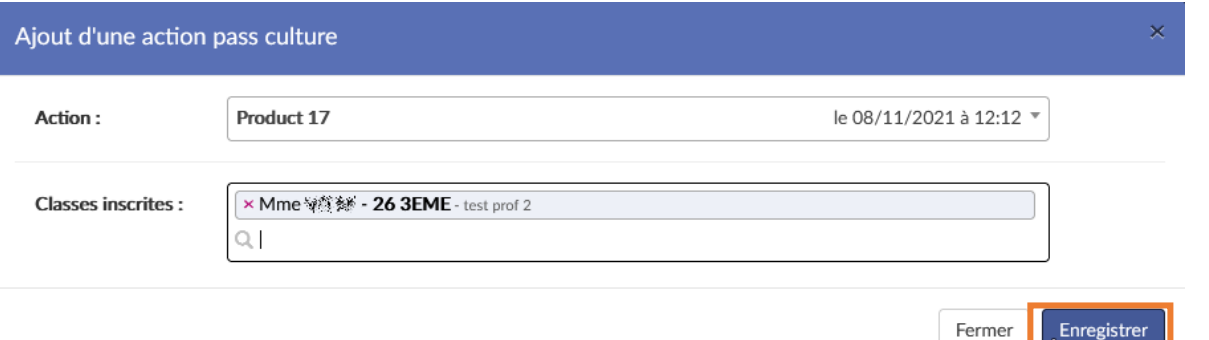

#### Plusieurs actions pass Culture peuvent être ajoutées au projet ou à l'action.

**Actions pass Culture:** 

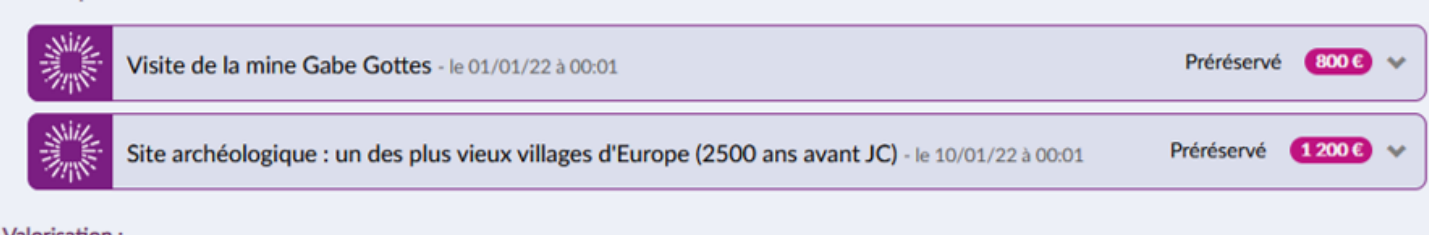

#### Valorisation:

*Exemple de visualisation d'actions pass Culture associées à une action culturelle du recensement – données de démonstration.*

Un rappel indique quand une offre pass Culture est associée à un projet dans le volet culturel.

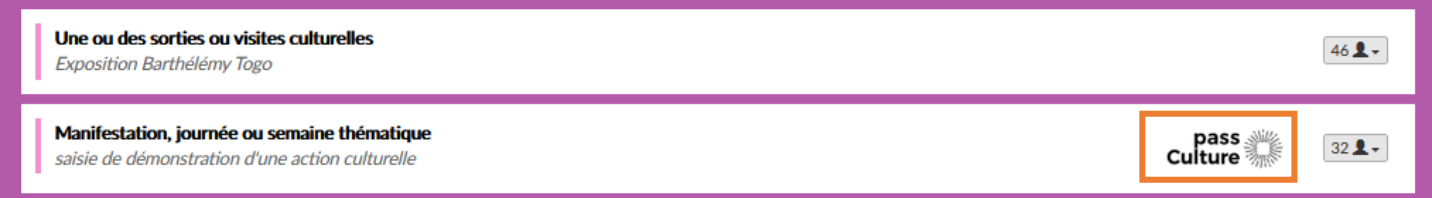

## <span id="page-13-0"></span>4.5 Validation de la préréservation

**Utilisation du crédit alloué aux offres pass Culture :** une offre pass Culture doit obligatoirement être **validée avant la date limite de confirmation** affichée dans l'offre. Cette étape est indispensable à la mise en paiement de l'activité auprès de l'acteur culturel. Il n'est pas possible de valider une offre à posteriori. Les actions ayant été menées sans validation préalable des offres par le chef d'établissement ne pourront pas être financées par les crédits du pass Culture. Dans ce cas, les offreurs culturels devront être payés sur d'autres crédits (fonds propres ou autres subventions).

La validation est effectuée par le chef d'établissement depuis la page « **Suivi des actions pass Culture** », menu « **Etablissement** » [\(voir section «](#page-19-3) Réserver » de ce guide).

Actions pass Culture associées à un projet Adage

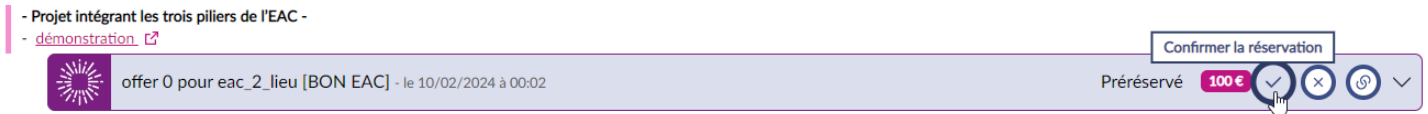

Pour rappel, une offre pass Culture doit obligatoirement être associée à un projet pour pouvoir être validée.

Un courriel d'information est envoyé au rédacteur de projet ayant fait la préréservation (voir annexe « [Réservation d'une](#page-27-3)  [offre](#page-27-3) »).

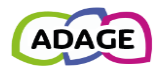

# <span id="page-14-0"></span>4.6 Annulation d'une préréservation

Une préréservation peut être annulée par le rédacteur de projet l'ayant préréservée tant qu'elle n'a pas été confirmée (réservée) par le chef d'établissement. Après réservation, seul le chef d'établissement peut l'annuler.

Pour annuler une préréservation, allez sur la page « **Suivi des actions pass Culture** » via le menu « **pass Culture > Suivi pass Culture** ». Cliquez sur le bouton « **Annuler** » pour annuler la préréservation pour votre établissement.

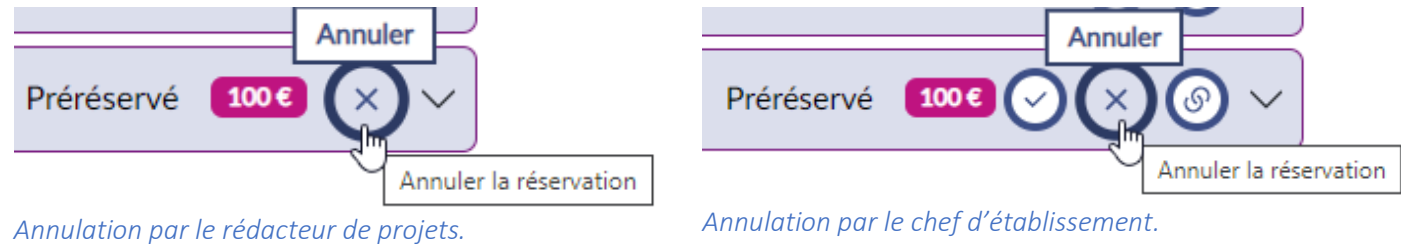

Un message de confirmation apparaît, cliquez sur le bouton « **Annuler** » pour valider.

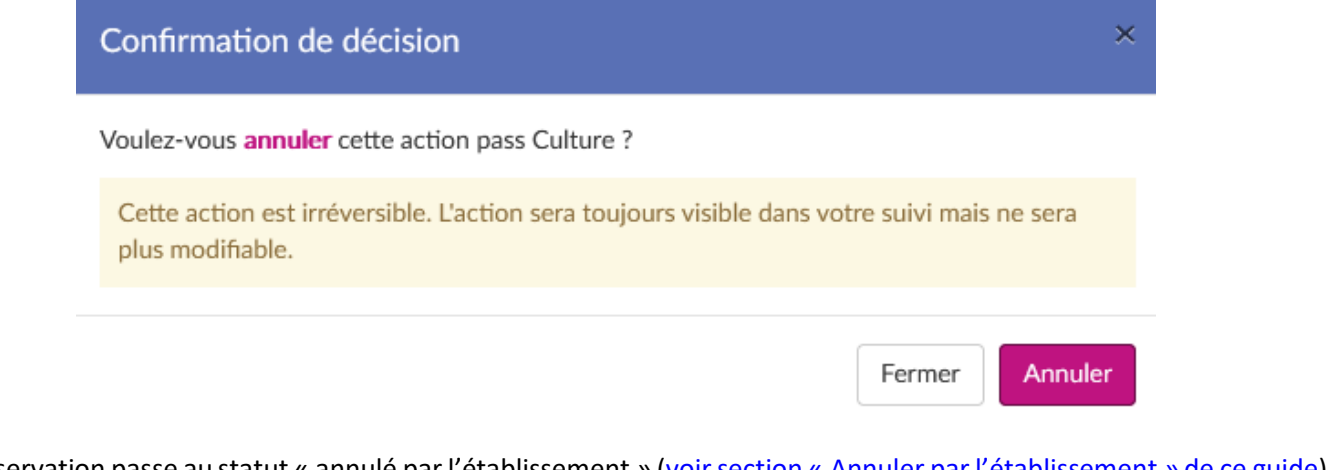

La préréservation passe au statut « annulé par l'établissement » (voir section « Annuler par l'etablissement » de ce guide). - Projet intégrant les trois piliers de l'EAC -

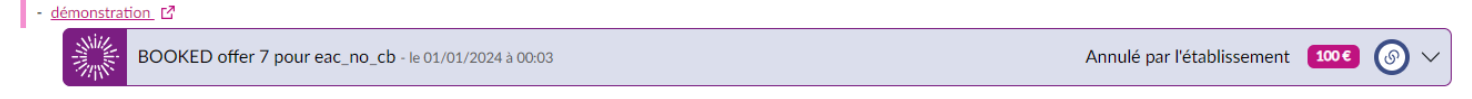

Un courriel d'information est envoyé au chef d'établissement au moment de l'annulation, le rédacteur de projet ayant fait l'annulation est en copie (voir annexe « [Annulation par le rédacteur de projet](#page-29-1) »).

# <span id="page-14-1"></span>4.7 Suppression d'un projet avec une offre pass Culture associée

Il est possible de supprimer un projet dans **ADAGE**, même si une ou plusieurs actions pass Culture lui sont associées.

Les actions pass Culture rattachées à l'élément supprimé ne seront pas modifiées, leur statut (préréservée, réservée, consommée ou annulée) restera le même.

Les offres préréservées, réservées et consommées doivent être de nouveau associées à un projet. Elles sont disponibles dans le menu déroulant « **Ajouter une action pass Culture** » dans chaque projet pour tous les rédacteurs de l'établissement.

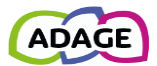

### <span id="page-15-0"></span>4.7.1 Exemple de suppression d'un enseignement artistique avec des actions pass Culture associées

# 1) Consultation du suivi pass Culture.

Actions pass Culture associées à un projet Adage

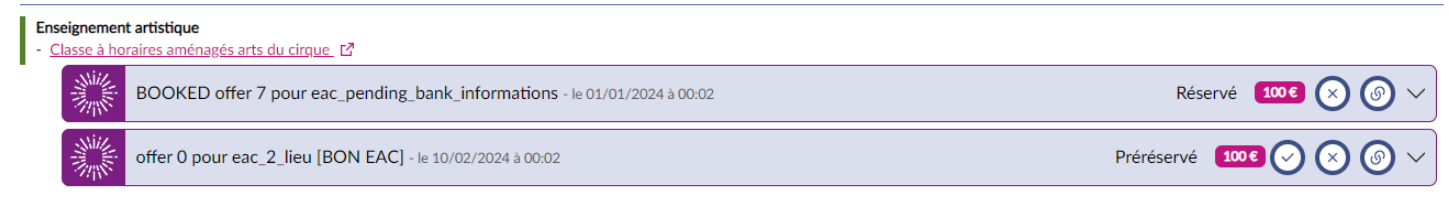

On voit deux actions pass Culture associées à un projet.

### 2) Suppression de l'enseignement artistique dans le volet culturel.

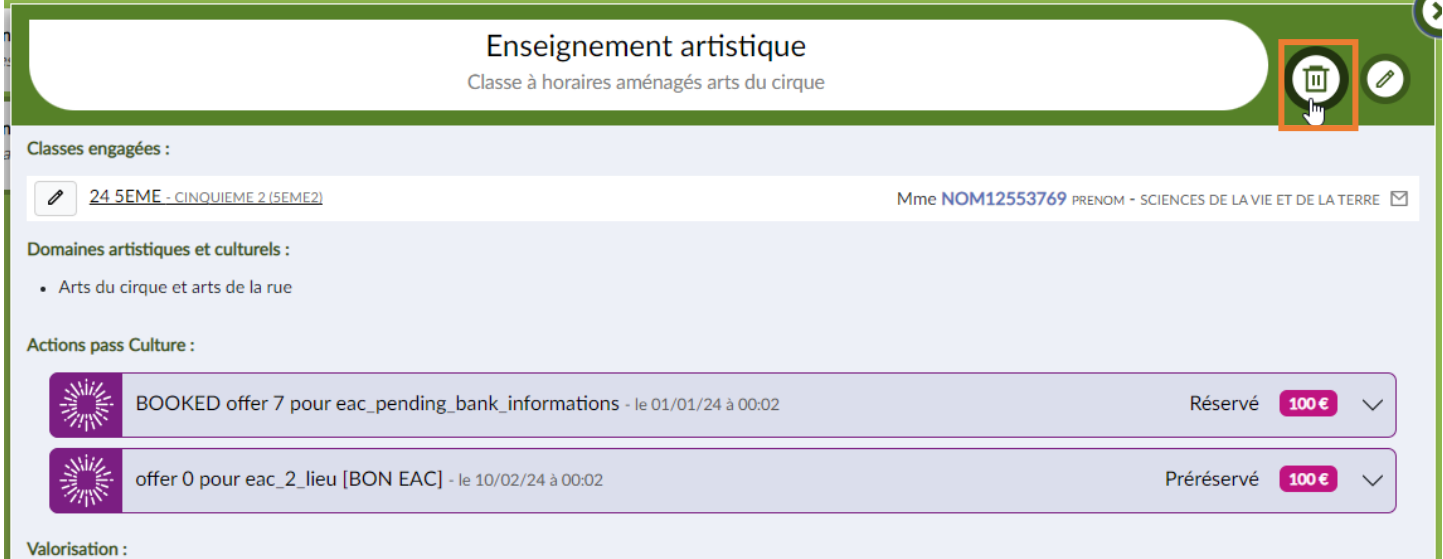

# Suppression d'un enseignement artistique

Voulez-vous vraiment supprimer cet enseignement artistique ?

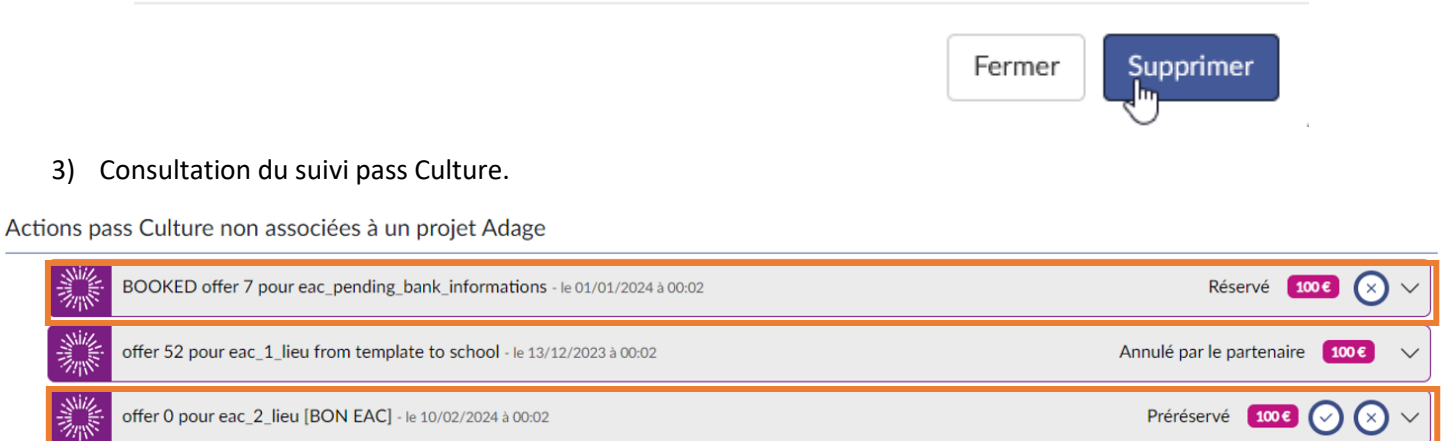

Les actions sont toujours au même statut mais ne sont plus associées à un projet dans ADAGE.

×

#### **ADAGE 5.5 - GUIDE PASS CULTURE**

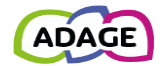

#### 4) Formulaire de saisie.

Elles sont de nouveau disponibles dans la liste des actions pass Culture pouvant être associées dans les formulaires.

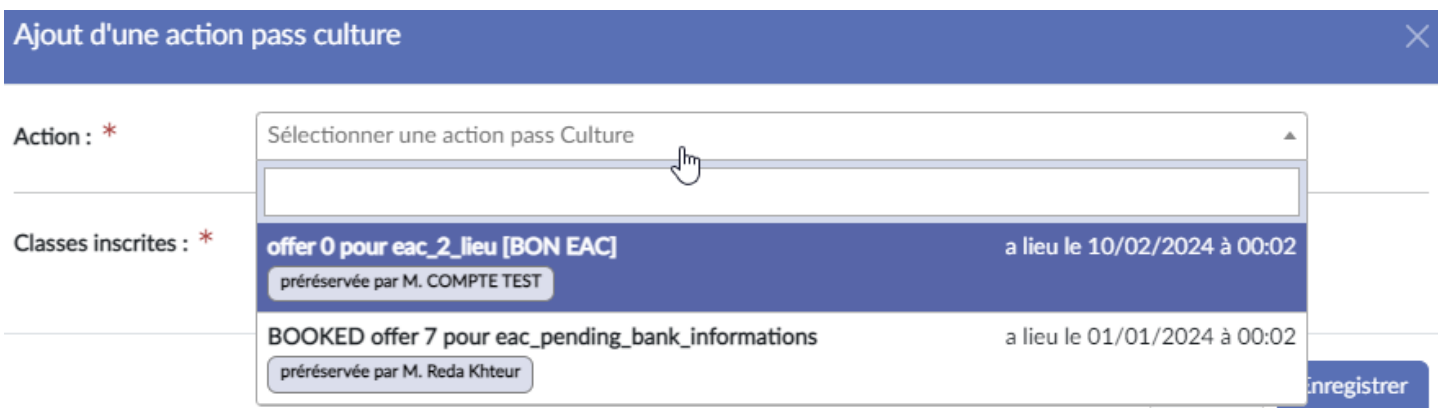

# <span id="page-16-0"></span>4.8 Annulation d'un projet avec une offre pass Culture associée

En cas d'annulation d'un projet, les actions pass Culture associées ne sont **ni dissociées ni modifiées**.

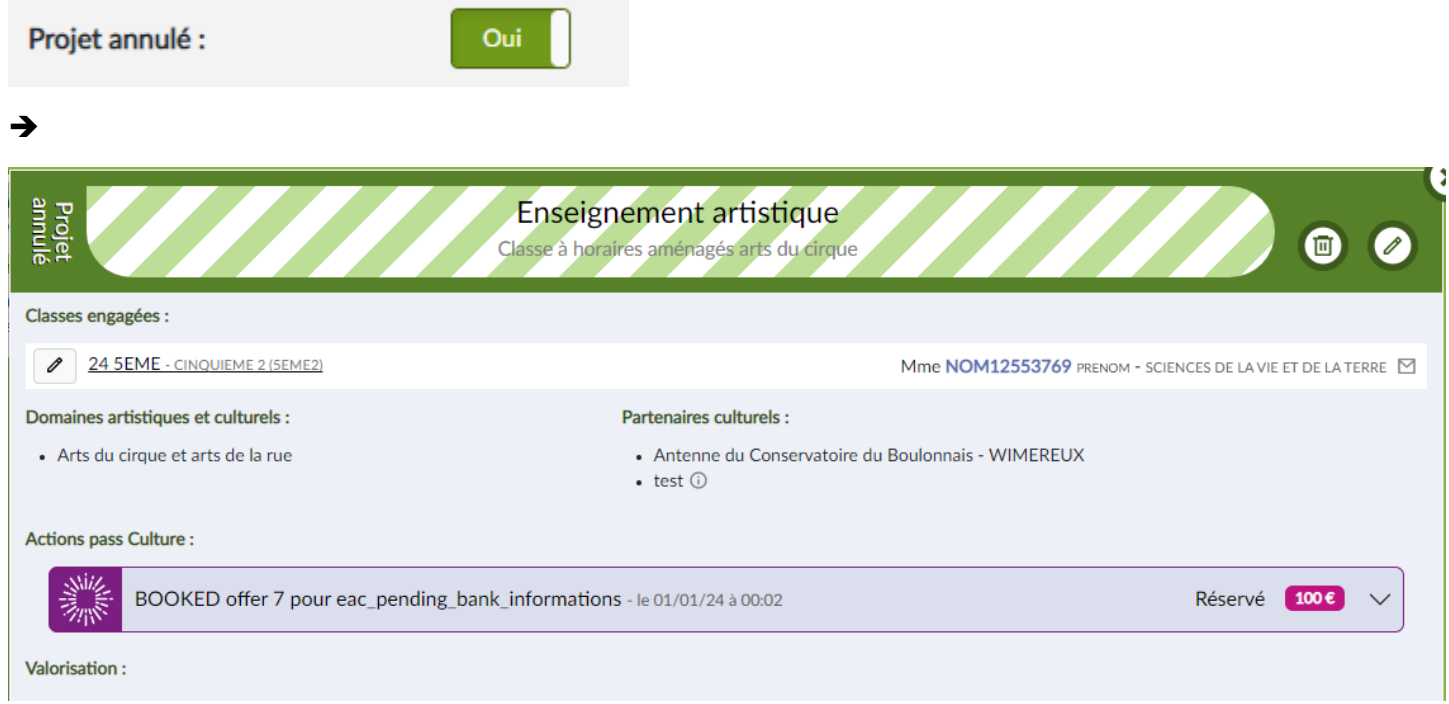

<span id="page-16-1"></span>*Projet annulé avec une action pass Culture toujours associée.*

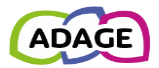

# <span id="page-17-0"></span>5 Suivi des actions pass Culture

Le « **Suivi pass Culture** » est accessible depuis le menu « **pass Culture > Suivi pass Culture** » aux « **chefs d'établissement** » et aux « **rédacteurs de projet** ».

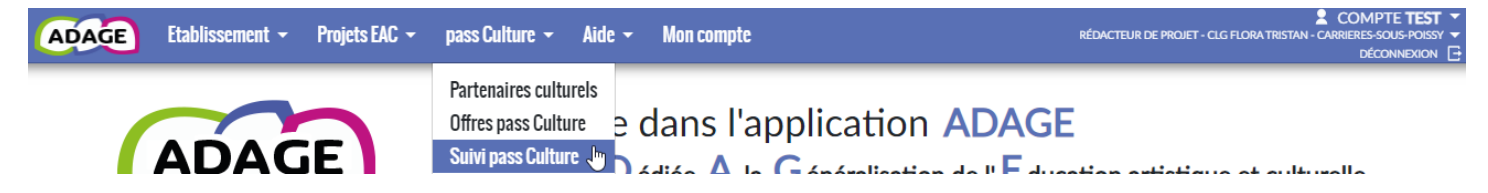

## <span id="page-17-1"></span>5.1 Présentation

Les changements de statuts d'une action pass Culture se font via les boutons situés à droite dans le bandeau de l'action pass Culture.

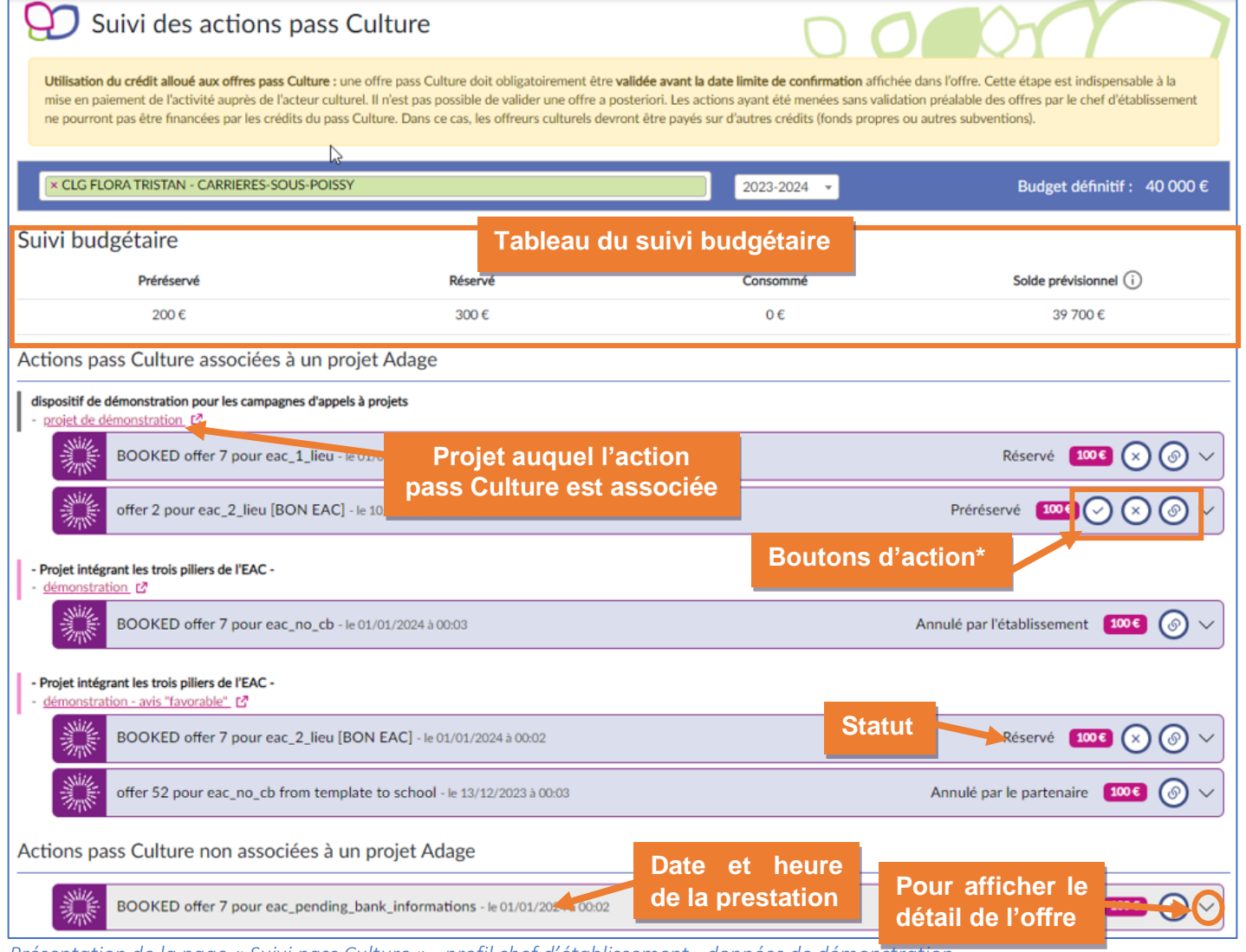

*Présentation de la page « Suivi pass Culture » - profil chef d'établissement - données de démonstration.*

#### *\*Boutons d'action :*

- » : pour annuler la préréservation accessible aux rédacteurs de projets et chefs d'établissement.
- $\vert$ » : pour valider la préréservation accessible uniquement aux chefs d'établissement.
- <sup>o</sup> « » : pour détacher l'offre du projet auquel elle est associée accessible uniquement aux chefs d'établissement.

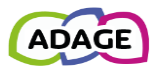

# <span id="page-18-0"></span>5.1.1 Détail d'affichage d'une action pass Culture

Un clic sur la ligne d'une action pass Culture affiche le détail de l'offre.

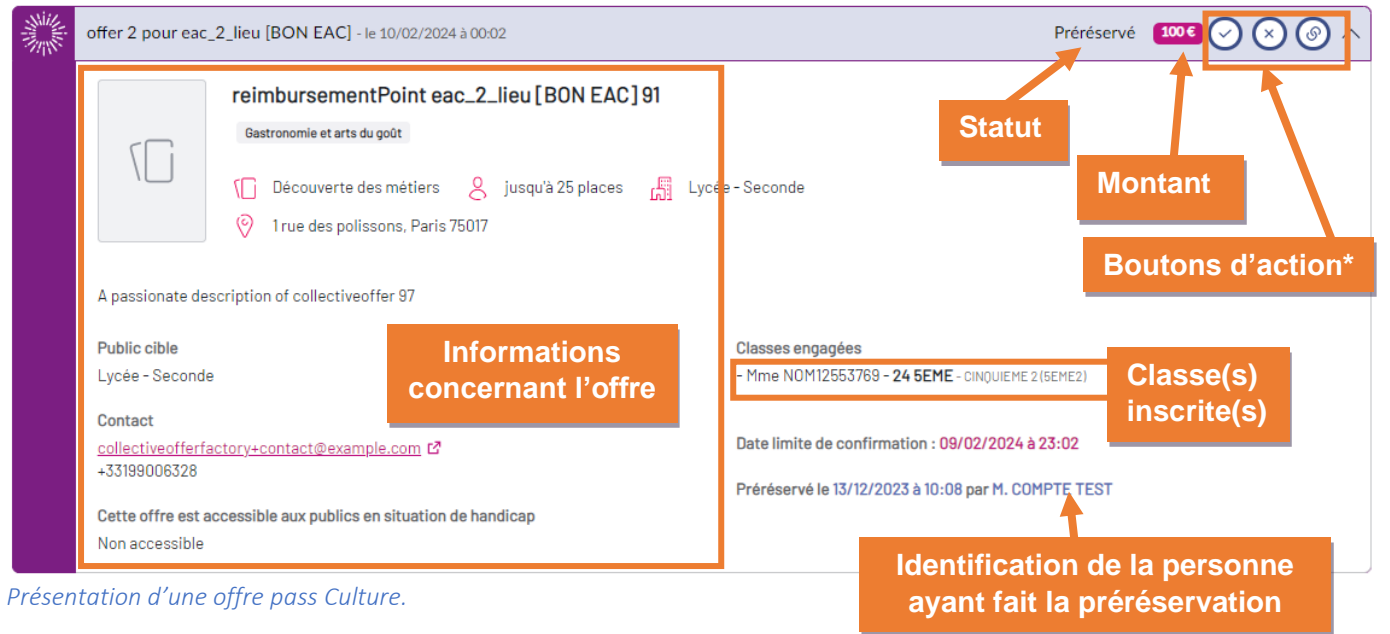

*\*boutons d'action : voir détail section précédente.*

### <span id="page-18-1"></span>5.1.1.1 Iconographie

 Pour en savoir plus sur l'action d'un bouton, laisser le pointeur de la souris, sans cliquer, sur une icône pour afficher son libellé et son info bulle.

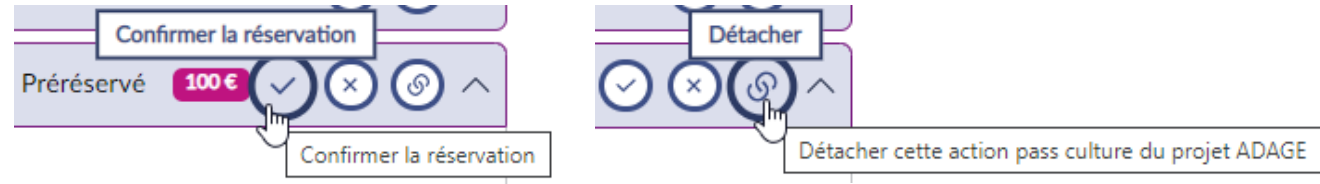

## <span id="page-18-2"></span>5.2 Suivi budgétaire

Le tableau de suivi budgétaire présent en haut de la page « Suivi des actions pass Culture » présente :

- (A) Le montant total de toutes les offres ayant le statut « **préréservé** » pour l'établissement
- (B) Le montant total de toutes les offres ayant le statut « **réservé** » pour l'établissement
- (C) Le montant total de toutes les offres ayant le statut « **consommé** » pour l'établissement
- Le « **solde prévisionnel** » (D) correspond au « **budget prévisionnel** ou **définitif** » (E) moins le « **réservé** » (B) et le « **consommé** » (C).

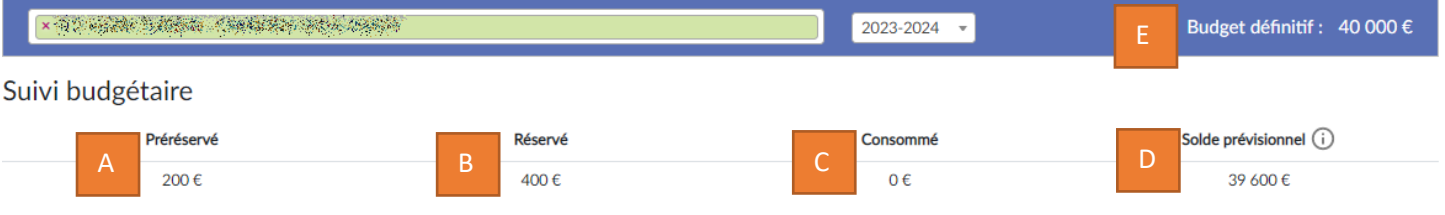

### <span id="page-18-3"></span>5.2.1 Budget prévisionnel

Le « **budget prévisionnel** » est égal au budget pass Culture de l'établissement pour l'année N-1. C'est-à-dire que le « **budget prévisionnel** » d'une année scolaire est un report du budget de l'année scolaire précédente. Il est affiché de juin à novembre puis est remplacé par le « **budget définitif** » de l'année scolaire en cours (voir [ci-dessous\)](#page-19-0).

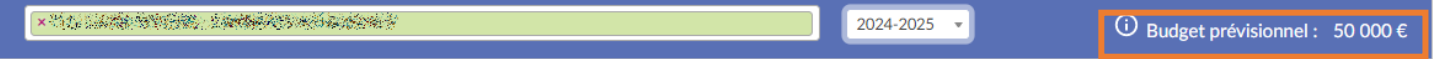

### Suivi budgétaire

**Il est à noter que les établissements ne peuvent utiliser que 80% de ce budget tant qu'il est « prévisionnel ».**

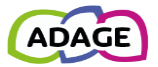

Attention : vous ne pouvez engager que 80 % de votre budget prévisionnel lors des confirmations de réservations

x provided a series of the control of the control of the control of the control of the control of the control of 2024-2025 Budget prévisionnel : 50 000 €

Suivi budgétaire

### <span id="page-19-0"></span>5.2.2 Budget définitif

Le « **budget définitif** » est calculé à partir du constat d'effectifs réels de l'établissement pour l'année scolaire en cours. Il est affiché fin novembre, début décembre. 100% du « **budget définitif** » peuvent être engagés.

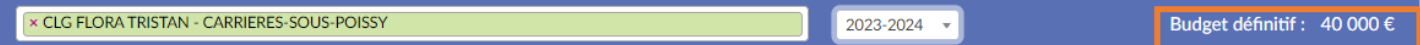

Suivi budgétaire

# <span id="page-19-1"></span>5.3 Détail des actions et statuts possibles dans ADAGE pour une offre pass Culture

### <span id="page-19-2"></span>5.3.1 Préréservation

*Pour plus d'informations sur cette action, voir la section « [Préréservation d'une offre pass Culture](#page-9-0) » de ce guide.*

- Réalisable par : les rédacteurs de projet et le chef de l'établissement.
- Statut initial : (aucun).
- Statut final : préréservé.

Cette action entraine aussi l'envoi d'un message (voir section « [Préréservation d'une offre pass Culture](#page-9-0) »).

### <span id="page-19-3"></span>5.3.2 Réservation

*Pour plus d'informations sur cette action, consulter la section « [Validation de la préréservation » de ce guide.](#page-13-0)*

Le chef d'établissement confirme la préréservation de l'offre en cliquant sur le bouton « **Confirmer la réservation** » dans la page « **pass Culture** > **[Suivi pass Culture](#page-16-1)** » :

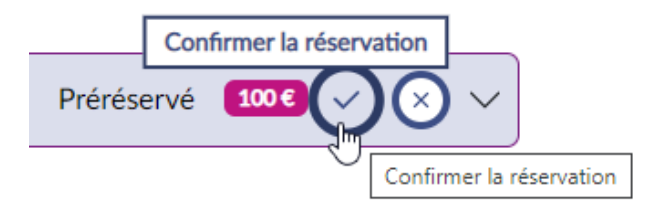

Cette action entraine aussi l'envoi d'un message de confirmation au partenaire culturel.

Le tableau de « **Suivi budgétaire** » est modifié. Le montant de la réservation est retiré de la colonne « **Préréservé** », ajouté dans la colonne « **Réservé** » et soustrait du « **Solde prévisionnel** ».

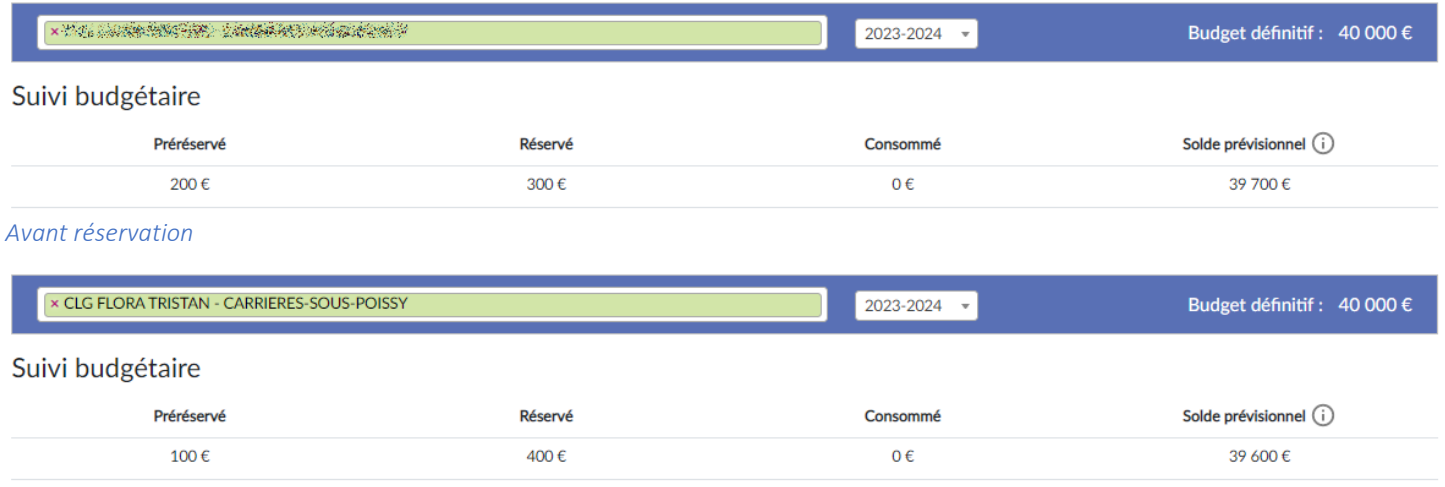

#### *Après réservation*

Cette action doit être faite avant la « **date limite de confirmation** ».

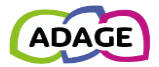

### <span id="page-20-0"></span>5.3.2.1 Cas des actions pass Culture non associées à un projet

Une action pass Culture ne peut être confirmée que si elle est associée dans ADAGE à un projet. Si tel n'est pas le cas, alors un message vous le signale et vous empêche de confirmer la réservation.

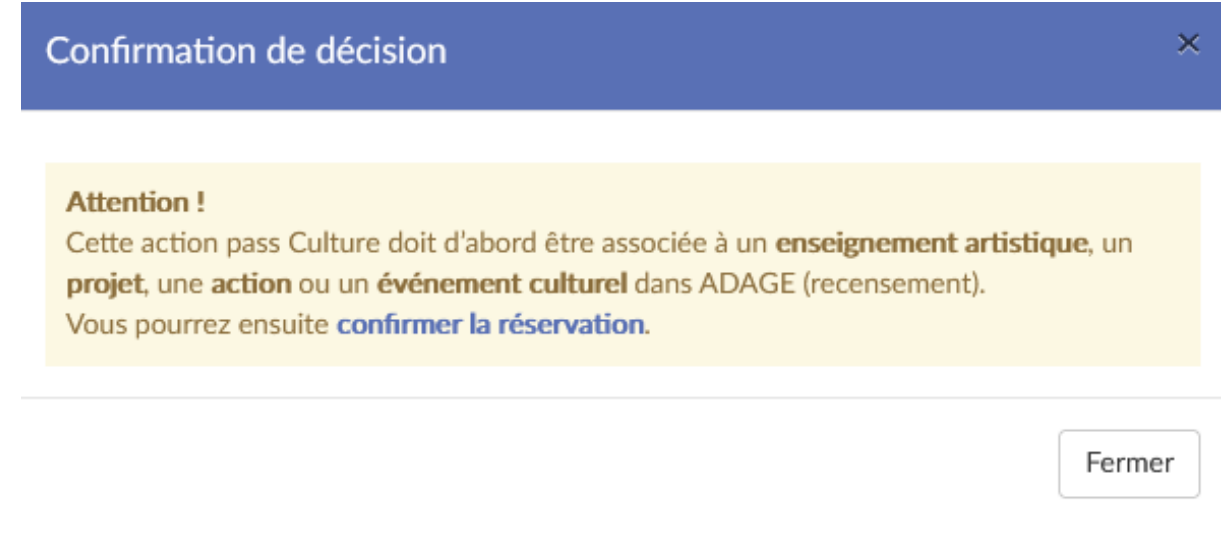

### <span id="page-20-1"></span>5.3.3 Annulation par l'établissement

Le chef d'établissement peut annuler une préréservation ou une réservation. Il n'est alors plus possible d'associer l'offre à un projet, ni de consommer cette offre.

Un courriel est envoyé au rédacteur de projet ayant fait la préréservation, le chef d'établissement est en copie (voir annexe « [Annulation par le chef d'établissement](#page-29-2) »). Le partenaire culturel est aussi informé de l'annulation.

Le suivi budgétaire est modifié en conséquence.

Cette action doit être faite avant la « **date limite d'annulation** ».

- Réalisable par : le chef d'établissement.
- Statut initial : préréservé ou réservé.
- Statut final : annulé par l'établissement.

Une offre annulée reste associée à son projet dans **ADAGE** et est visible des profils ayant le droit d'écriture sur le volet d'établissement.

### <span id="page-20-2"></span>5.3.4 Détacher une action d'un projet

Le chef d'établissement peut détacher une action du projet, auquel elle est associée, directement depuis le « **Suivi pass Culture** » pour pouvoir ensuite l'associer à un autre projet dans le volet culturel (accessible depuis le menu « Projets EAC > Les projets »).

Actions pass Culture associées à un projet Adage

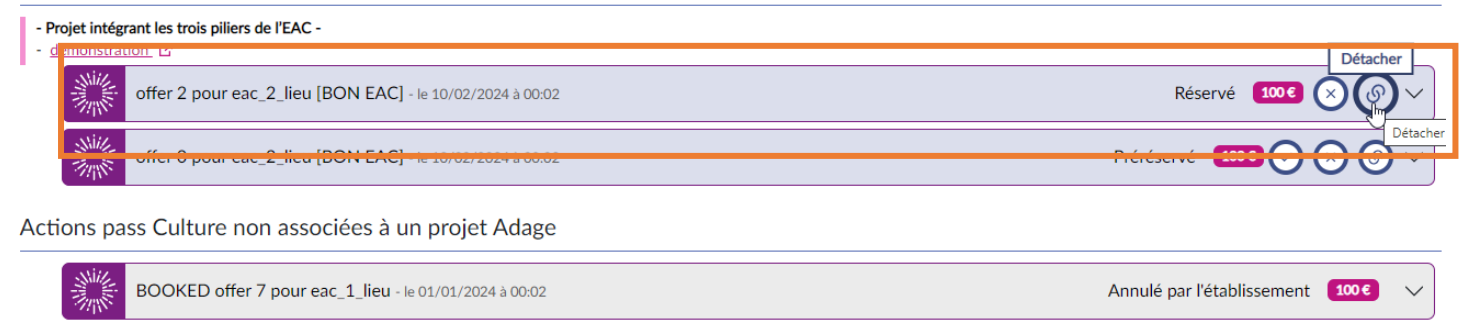

*Avant détachement*

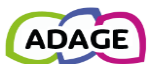

#### Le chef d'établissement doit valider l'action en cliquant sur le bouton « Détacher » dans la nouvelle fenêtre.

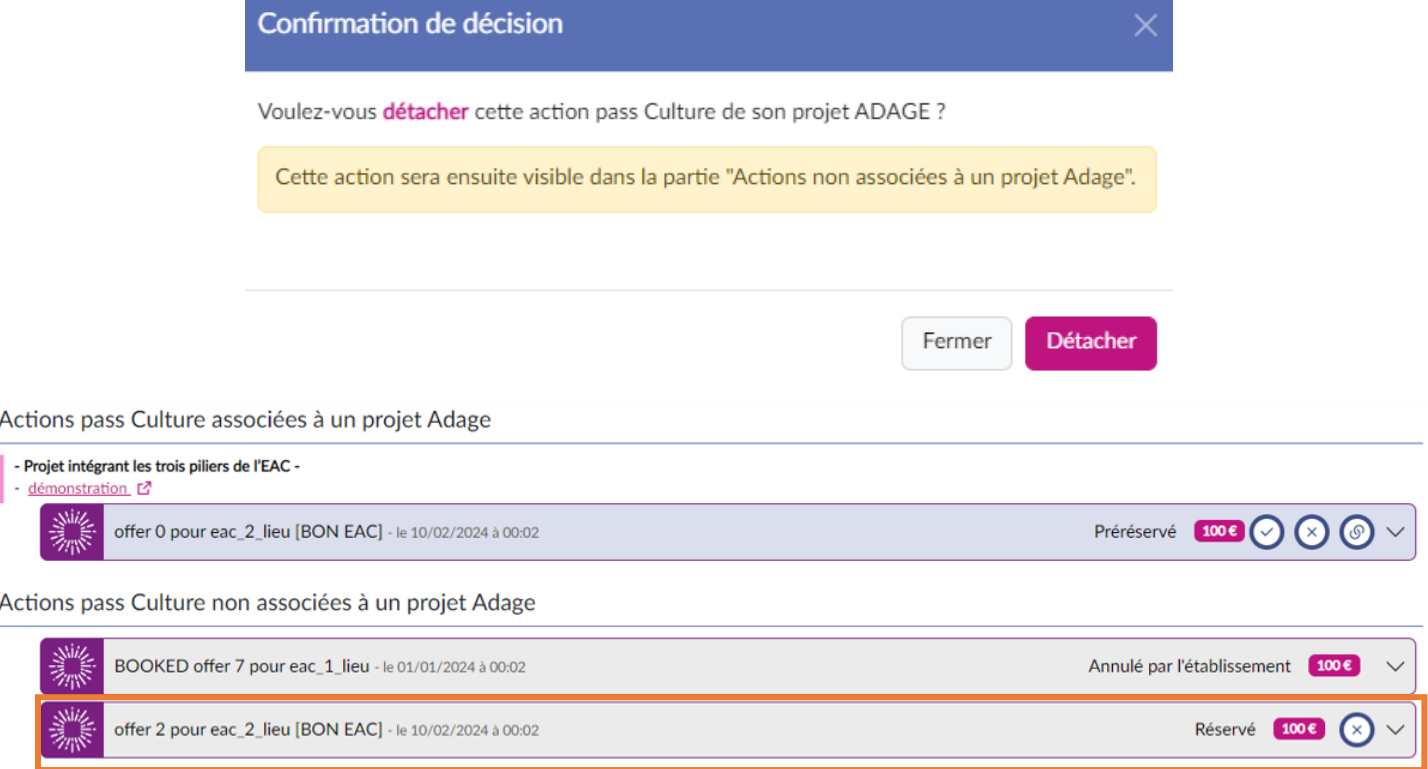

*Après détachement*

- Réalisable par
	- o les rédacteurs de projet et le chef de l'établissement directement dans les projets.
	- o le chef d'établissement depuis le « **Suivi pass Culture** ».
- Pas de changement de statut.
- L'action pass Culture n'est plus associée à aucun projet dans **ADAGE**.

### <span id="page-21-0"></span>5.3.5 Offre consommée

Ce statut apparaît une fois que la prestation du partenaire culturel a été payée par la société SAS pass Culture.

### <span id="page-21-1"></span>5.3.6 Offre annulée par le partenaire

L'offre a été annulée par le partenaire culturel proposant l'offre depuis son interface professionnelle pass Culture. Le rédacteur est le destinataire du courriel, le chef d'établissement est en copie (voir annexe « Annulation par le [partenaire culturel](#page-29-2) »).

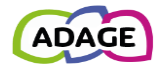

# Annexes

# <span id="page-22-0"></span>A Mon compte

La page « **Mon compte** » permet à l'utilisateur de voir le ou les profils spécifiques qui lui ont été accordés ainsi que de faire une demande pour obtenir un profil spécifique (liste des profils disponible en annexe du « **Guide\_établissement** »

<span id="page-22-1"></span>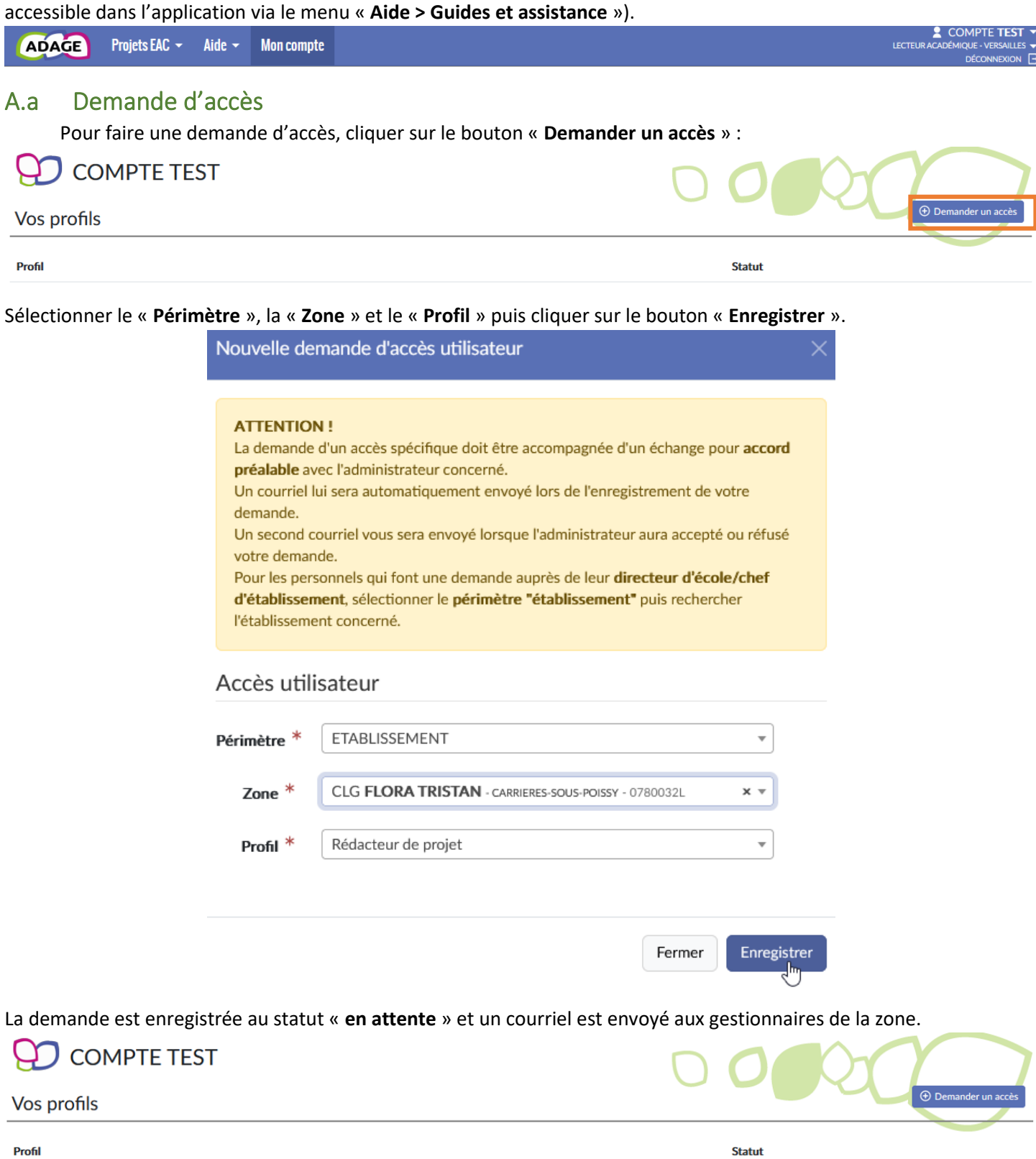

**EN ATTENTE** Rédacteur de projet - CLG FLORA TRISTAN - CARRIERES-SOUS-POISSY - demandé le 22/11/2023 à 08:31

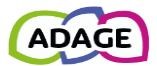

## <span id="page-23-0"></span>A.b Décision du gestionnaire

L'utilisateur ayant fait la demande est informé de la décision du gestionnaire par courriel.

Votre demande d'accès spécifique a été acceptée par COMPTE TEST (Administrateur technique).

Profil demandé : Rédacteur de projet CLG DE LA MAULDRE - MAULE

Ceci est un message automatique généré par l'application ADAGE. Merci de ne pas y répondre.

*Courriel reçu si la demande est acceptée.*

Votre demande d'accès spécifique a été refusée par COMPTE TEST (Administrateur technique).

Profil demandé : Pilote académique VERSAILLES

Ceci est un message automatique généré par l'application ADAGE. Merci de ne pas y répondre.

#### *Courriel reçu si la demande est refusée.*

La page « **Mon compte** » est mise à jour avec le nouveau profil et l'historique des demandes :

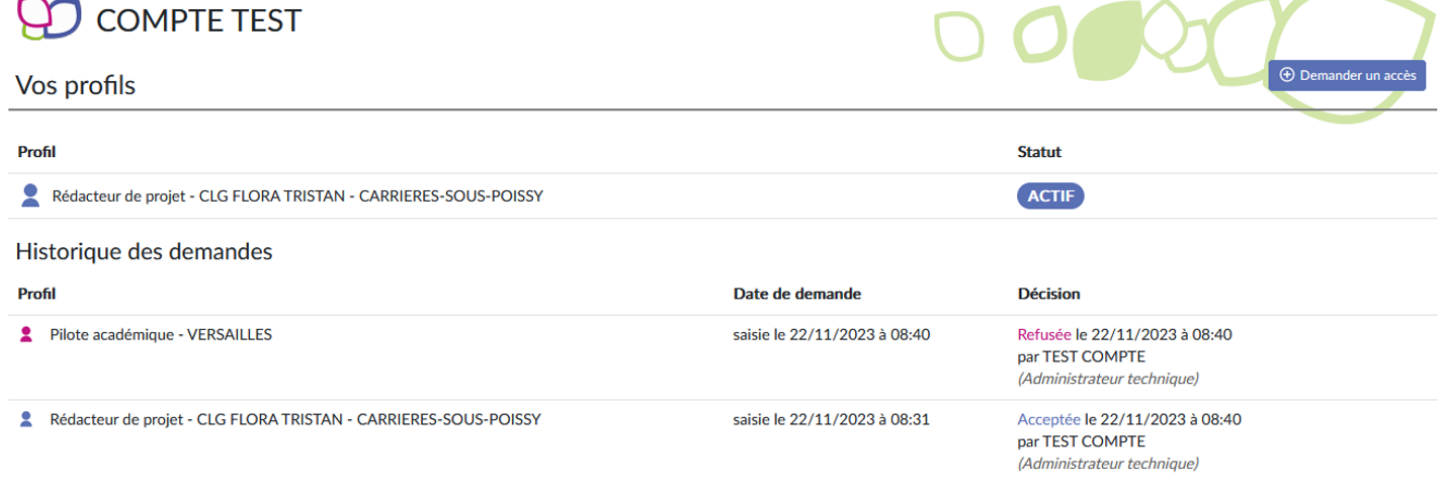

# <span id="page-23-1"></span>B Rédacteurs de projets

Les chefs d'établissements ont accès à la gestion des rédacteurs de projets pour leur établissement.

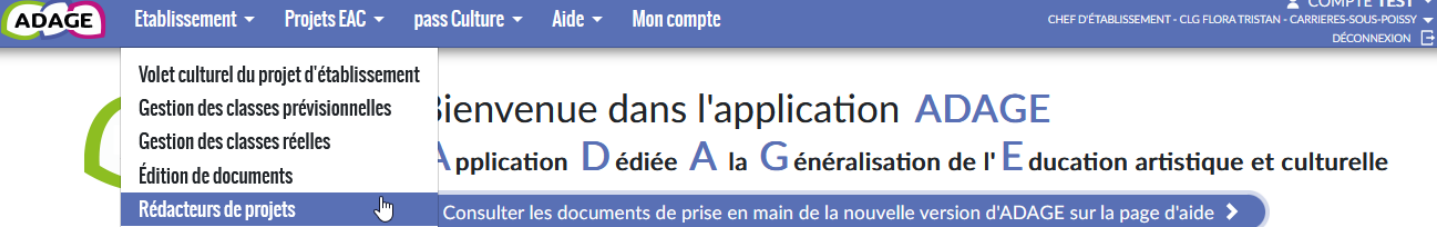

Les rédacteurs de projet ont quasiment les mêmes droits que les directeurs d'école et les chefs d'établissement, ils peuvent :

- Gérer les projets (appels à projets et recensement) dans le volet culturel.
- Demander l'avis du directeur ou du chef d'établissement dans les projets non liés à l'appel à projets.
- Gérer les classes.
- Préréserver des offres pass Culture et les associer à des projets.
- Éditer des documents.

#### **pour leur établissement**.

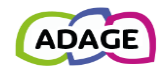

Les rédacteurs de projet ne peuvent pas :

- Créer d'autres rédacteurs.
- Saisir/modifier la partie « **analyse de la situation** » dans les « **informations établissement** » du volet culturel.
- Saisir l'« avis de l'IEN » pour le 1<sup>er</sup> degré, l'« avis du chef établissement » pour le 2<sup>nd</sup> degré dans les projets liés à l'appel à projets.
- Saisir l'« **avis du directeur d'école ou de l'IEN** » pour le 1er degré, l'« **avis du chef établissement** » pour le 2nd degré dans les projets non liés à l'appel à projets.
- Réserver une offre pass Culture.

# <span id="page-24-0"></span>B.a Présentation

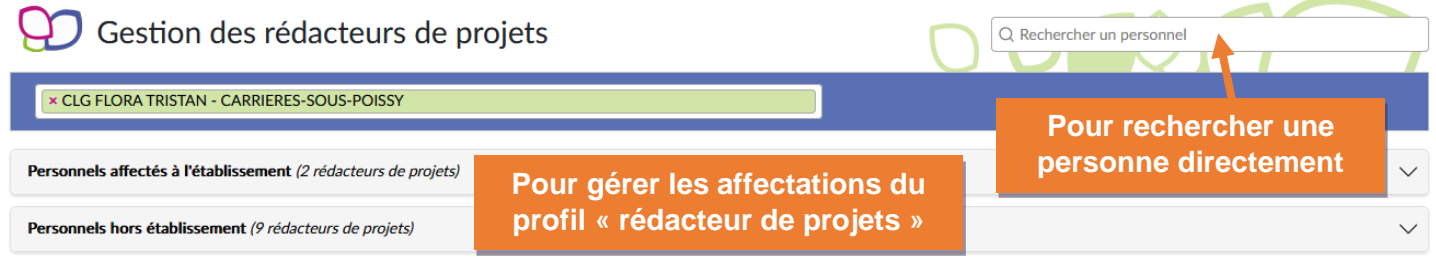

*Présentation de la page de gestion des rédacteurs de projets.*

### <span id="page-24-1"></span>B.a.1 Rechercher une personne

Le champ « **Rechercher un personnel** » permet de rechercher une personne directement par son nom, son prénom ou son courriel.

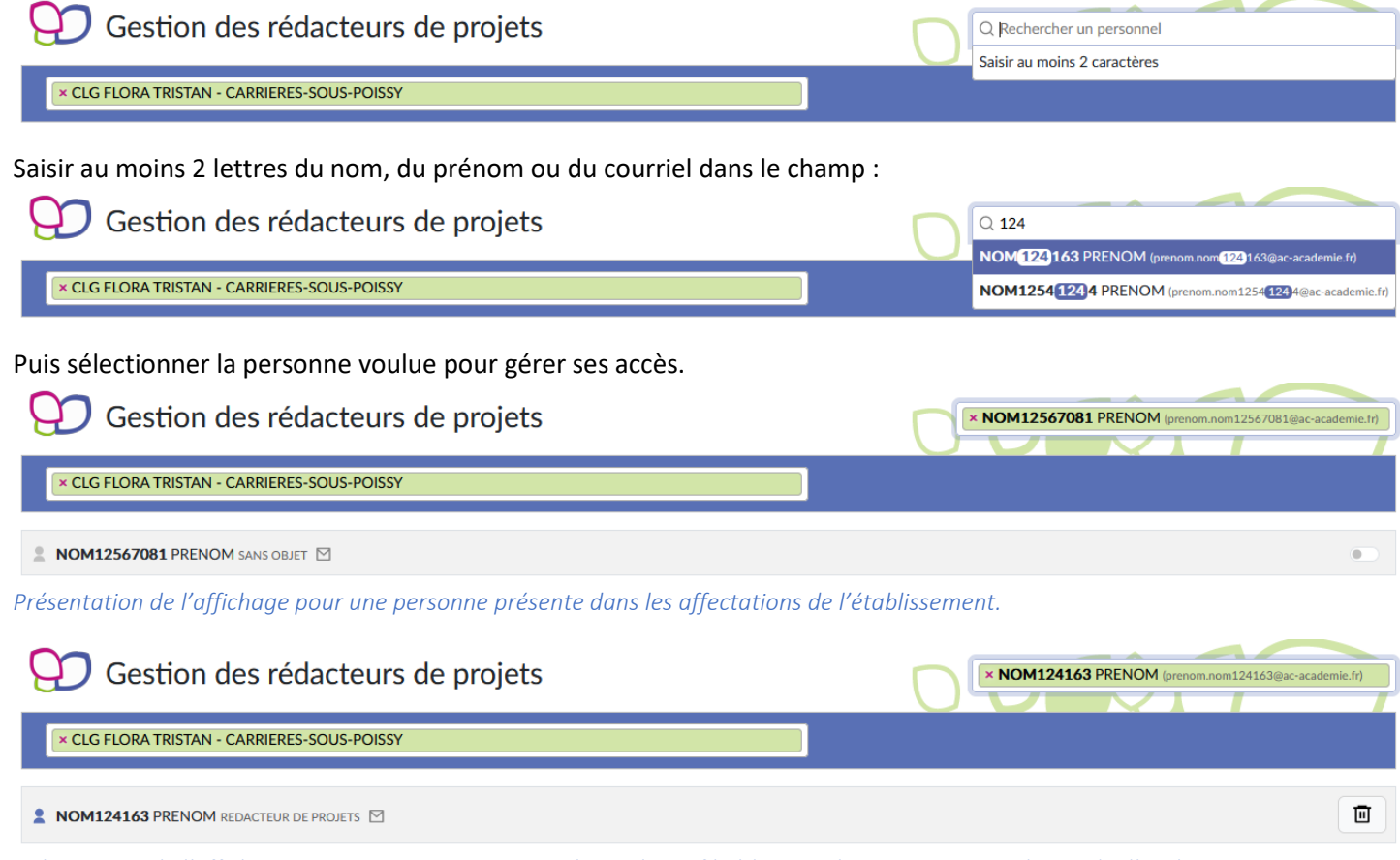

*Présentation de l'affichage pour une personne ayant obtenu le profil rédacteur de projets via une demande d'accès.*

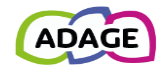

Depuis cet affichage, vous pouvez :

- Affecter/retirer le profil rédacteur de projets à la personne si elle est affectée sur l'établissement en activant ou désactivant le bouton.
- Retirer l'accès via le profil rédacteur de projet à une personne n'étant pas affectée à l'établissement et ayant obtenu ce profil en faisant une demande d'accès.

# <span id="page-25-0"></span>B.b Gestion des personnels affectés à l'établissement

Les personnels affectés à l'établissement listés dans ADAGE sont issus de l'AAF. Si un personnel n'est pas présent dans cette liste et s'il a accès à ADAGE, il peut demander un accès via la rubrique « **Mon compte** » (voir chapitre « Mon compte »).

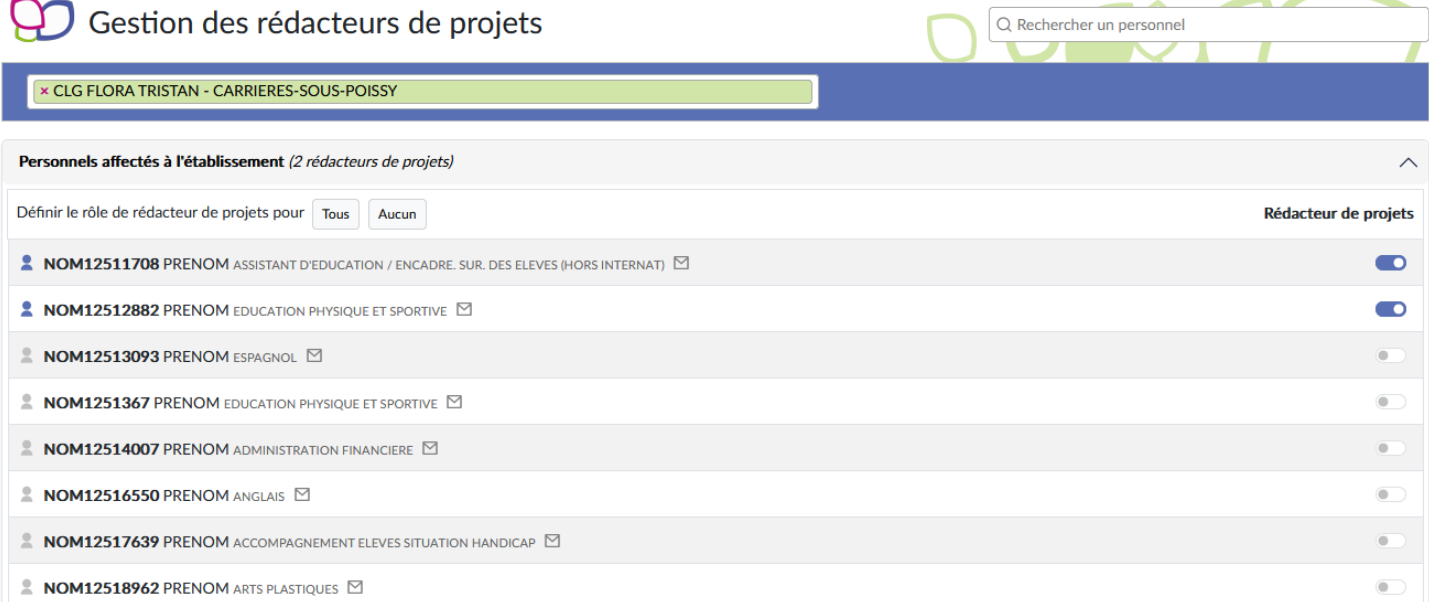

## <span id="page-25-1"></span>B.b.1 Donner le profil rédacteur de projet

Pour donner le profil « **rédacteur de projets** » à un personnel affecté à l'établissement, activer le bouton à droite

### de sa ligne.

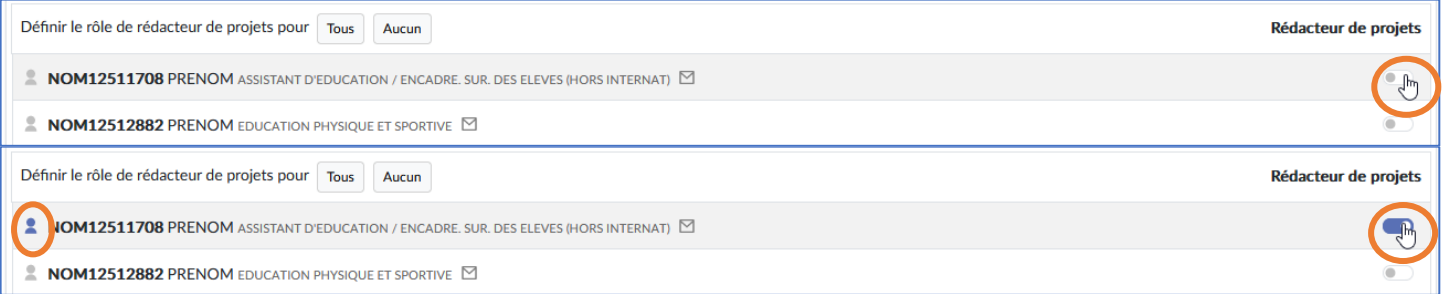

Il est possible de donner le profil rédacteur de projet à **tous** les personnels affectés à l'établisement en une seule fois : cliquer sur le bouton « **Tous** » :

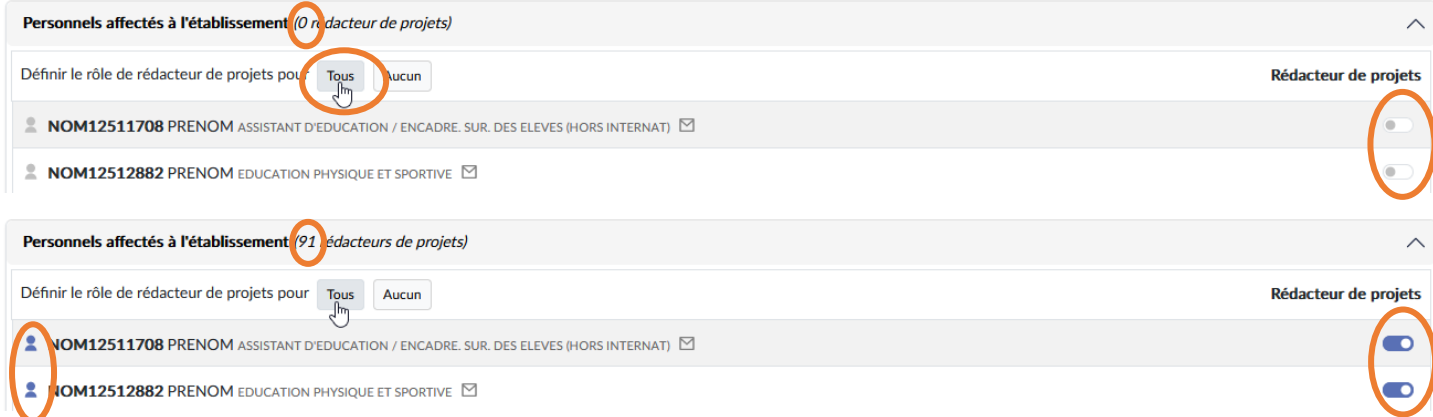

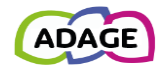

## <span id="page-26-0"></span>B.b.2 Retirer le profil rédacteur de projet

Pour retirer le profil rédacteur de projets à un personnel affecté à l'établissement, désactiver le bouton à droite de sa ligne.

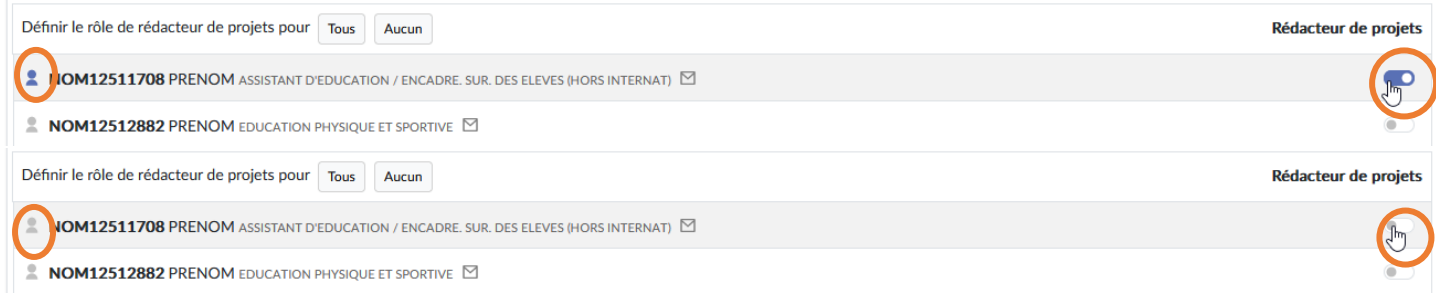

Il est aussi possible de retirer le profil rédacteur de projet à **tous** les personnels affectés à l'établisement en une seule fois : cliquer sur le bouton « **Aucun** » :

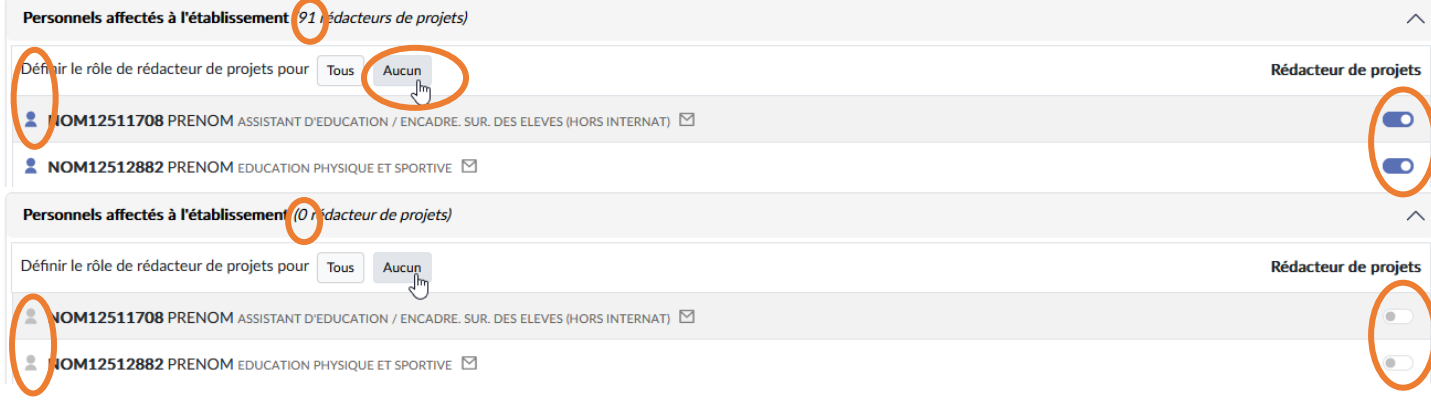

# <span id="page-26-1"></span>B.c Gestion des personnels hors établissement.

Pour les personnels n'étant pas affectés à l'établissement ayant déjà fait une demande d'accès pour l'établissement (voir section « Gestion des demandes d'accès » et « Mon compte » ci-après), il est possible de leur retirer cet accès via le profil rédacteur de projets.

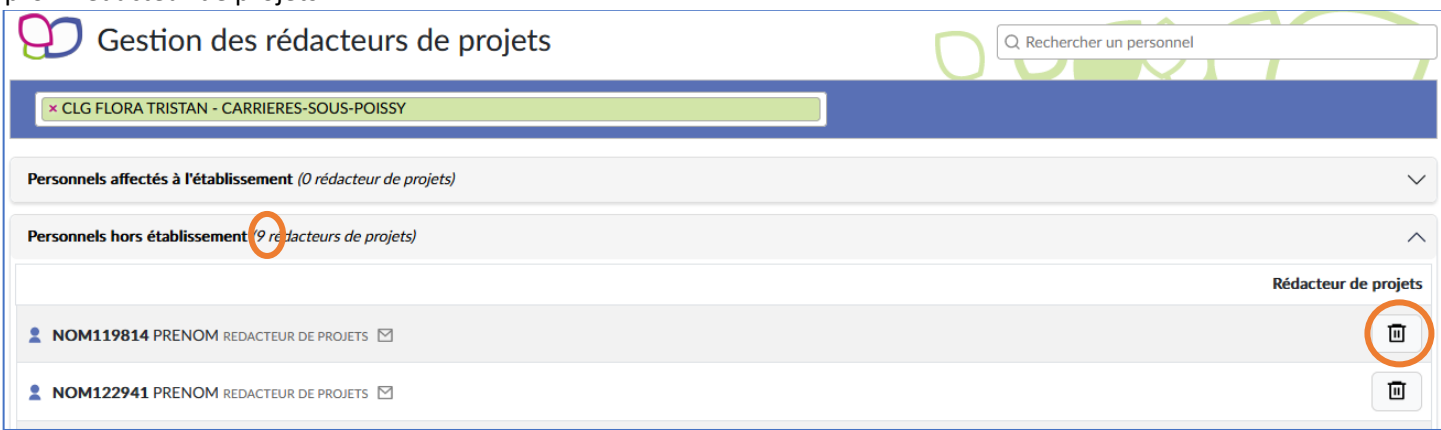

Cliquer sur la « **corbeille** » à droite de la ligne de la personne concernée. Cliquer sur le bouton « **Supprimer** » pour confirmer la suppression du profil. La personne n'apparaît plus dans la liste des personnes ayant le profil rédacteur de projets pour l'établissement et ne peut donc plus accéder à l'établissement avec ce profil.

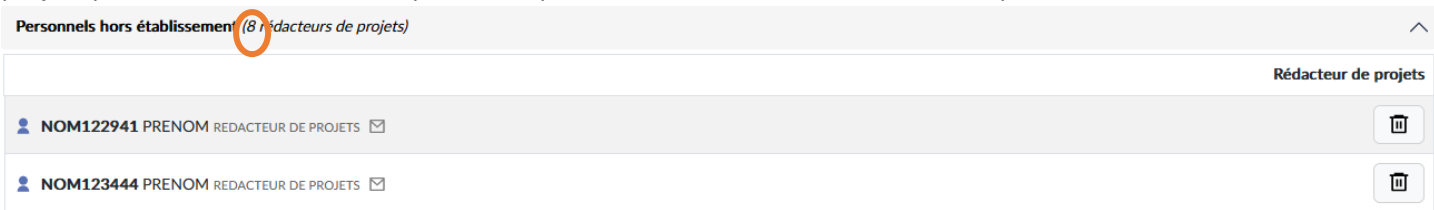

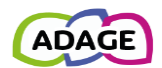

# <span id="page-27-0"></span>C Courriels d'information envoyés aux utilisateurs

# <span id="page-27-2"></span><span id="page-27-1"></span>C.a Préréservation d'une offre

Un courriel d'information est envoyé au chef d'établissement au moment de la préréservation d'une offre par un rédacteur de projets, ce dernier est en copie.

Sujet du courriel : Nouvelle préréservation pass Culture sur votre établissement : Titre de l'offre

Madame, Monsieur,

Une offre pass Culture vient d'être préréservée pour votre établissement. Vous trouverez ci-dessous les informations relatives à cette offre.

#### Détail de l'offre :

Numéro de réservation : 152 Titre : offer 39 pour eac\_rejected interventionArea 56 Partenaire culturel : real\_venue 1 eac\_rejected Date: le 27/05/23 à 18:04

Nombre de places : 25 Prix:  $100 \in$ 

Préréservée par M. COMPTE TEST

#### Contact partenaire culturel :

Téléphone: +33199006328 Courriel : collectiveofferfactory+contact@example.com

 $\overline{a}$ 

#### **Attention!**

Cette action pass Culture doit d'abord être associée à un enseignement artistique, un projet, une action ou un événement culturel dans ADAGE (recensement). Vous pourrez ensuite confirmer la réservation. Vous avez jusqu'au 27/05/23 à 17:04 pour confirmer cette réservation. Dans le cas contraire, elle sera automatiquement annulée.

Retrouvez toutes les informations concernant cette préréservation sur votre page de suivi pass Culture au sein de l'application ADAGE.

Bien cordialement. L'équipe ADAGE

Ceci est un message automatique généré par l'application ADAGE. Merci de ne pas y répondre.

<span id="page-27-3"></span>*Courriel d'information du chef d'établissement qu'une préréservation a été faite pour son établissement.*

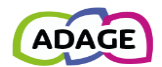

# <span id="page-28-0"></span>C.b Réservation d'une offre

A la validation de la préréservation de l'offre par le chef d'établissement, un courriel d'information est envoyé au rédacteur de projet ayant fait la préréservation.

Sujet du courriel : Réservation d'une offre pass Culture : Titre de l'offre

Madame, Monsieur,

Une offre pass Culture que vous avez préréservée a été validée par votre chef d'établissement.

 $\mathbb{R}$ 

#### Détail de l'offre :

Numéro de réservation : 152 Titre : offer 39 pour eac\_rejected interventionArea 56 Partenaire culturel : real venue 1 eac rejected Date: le 27/05/23 à 18:04

Nombre de places : 25  $Prix: 100 \in$ 

Préréservée par M. COMPTE TEST

#### Contact partenaire culturel :

Téléphone: +33199006328 Courriel: collectiveofferfactory+contact@example.com

 $\sim$ 

Retrouvez toutes les informations concernant cette préréservation sur votre page de suivi pass Culture au sein de l'application ADAGE.

Bien cordialement, L'équipe ADAGE

Ceci est un message automatique généré par l'application ADAGE. Merci de ne pas y répondre.

*Courriel informant le rédacteur de projets de la validation de l'action pass Culture.*

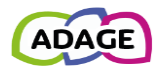

# <span id="page-29-1"></span><span id="page-29-0"></span>C.c Annulation par le rédacteur de projet

Un courriel d'information est envoyé au chef d'établissement au moment de l'annulation d'une préréservation par le rédacteur de projets, ce dernier est en copie.

Sujet du courriel : Annulation d'une offre pass Culture : Titre de l'offre

Madame, Monsieur,

Une offre pass Culture préréservée sur votre établissement a été annulée par M. Reda Khteur.

### Détail de l'offre :

Numéro de réservation : 81 Titre : offre refusée Partenaire culturel : [EAC] Lieu factice du CNL 0 Date: le 12/04/23 à 11:07

Nombre de places : 20 Prix:  $1200 \in$ 

Préréservée par M. Reda Khteur

#### Contact partenaire culturel :

Téléphone: 0101010101 Courriel : miss.rond@point.com

Retrouvez toutes les informations concernant cette préréservation sur votre page de suivi pass Culture au sein de l'application ADAGE.

Bien cordialement, L'équipe ADAGE

Ceci est un message automatique généré par l'application ADAGE. Merci de ne pas y répondre.

<span id="page-29-2"></span>*Courriel d'information du chef d'établissement de l'annulation d'une préréservation.*

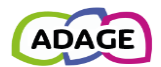

# <span id="page-30-0"></span>C.d Annulation par le chef d'établissement

En cas d'annulation d'une offre par le chef d'établissement, un courriel est envoyé au rédacteur de projet ayant fait la préréservation, le chef d'établissement est en copie.

Sujet du courriel : Annulation d'une offre pass Culture : Titre de l'offre

Madame, Monsieur,

Une offre pass Culture que vous avez préréservée a été annulée par votre chef d'établissement.

 $\overline{a}$ 

#### Détail de l'offre :

Numéro de réservation : 152 Titre : offer 39 pour eac\_rejected interventionArea 56 Partenaire culturel : real\_venue 1 eac\_rejected Date: le 27/05/23 à 18:04

Nombre de places : 25 Prix:  $100 \in$ 

Préréservée par M. COMPTE TEST

#### Contact partenaire culturel :

Téléphone: +33199006328 Courriel : collectiveofferfactory+contact@example.com

 $\overline{a}$ 

Retrouvez toutes les informations concernant cette préréservation sur votre page de suivi pass Culture au sein de l'application ADAGE.

Bien cordialement. L'équipe ADAGE

Ceci est un message automatique généré par l'application ADAGE. Merci de ne pas y répondre.

*Courriel d'information du rédacteur de projet que l'action a été annulée.*

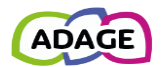

# <span id="page-31-0"></span>C.e Annulation par le partenaire culturel

L'offre a été annulée par le partenaire culturel proposant l'offre depuis son interface professionnelle pass Culture. Le rédacteur est le destinataire du courriel, le chef d'établissement est en copie.

Sujet du courriel : Annulation d'une offre pass Culture par votre partenaire culturel : titre de l'offre

Madame, Monsieur,

Une offre pass Culture que vous avez préréservée a été annulée par votre partenaire culturel.

### Détail de l'offre :

Numéro de réservation : 71 Titre: brouillon d'offre Partenaire culturel : [EAC] Lieu factice du CNL 2 Date: le 23/09/23 à 02:00

Nombre de places : 20 Prix:  $1200 \in$ 

Préréservée par M. Reda Khteur

#### Contact partenaire culturel :

Téléphone: 0101010101 Courriel: miss.rond@point.com

Retrouvez toutes les informations concernant cette préréservation sur votre page de suivi pass Culture au sein de l'application ADAGE.

Bien cordialement, L'équipe ADAGE

Ceci est un message automatique généré par l'application ADAGE. Merci de ne pas y répondre.

*Courriel d'information en cas d'annulation de l'offre par le partenaire culturel.*